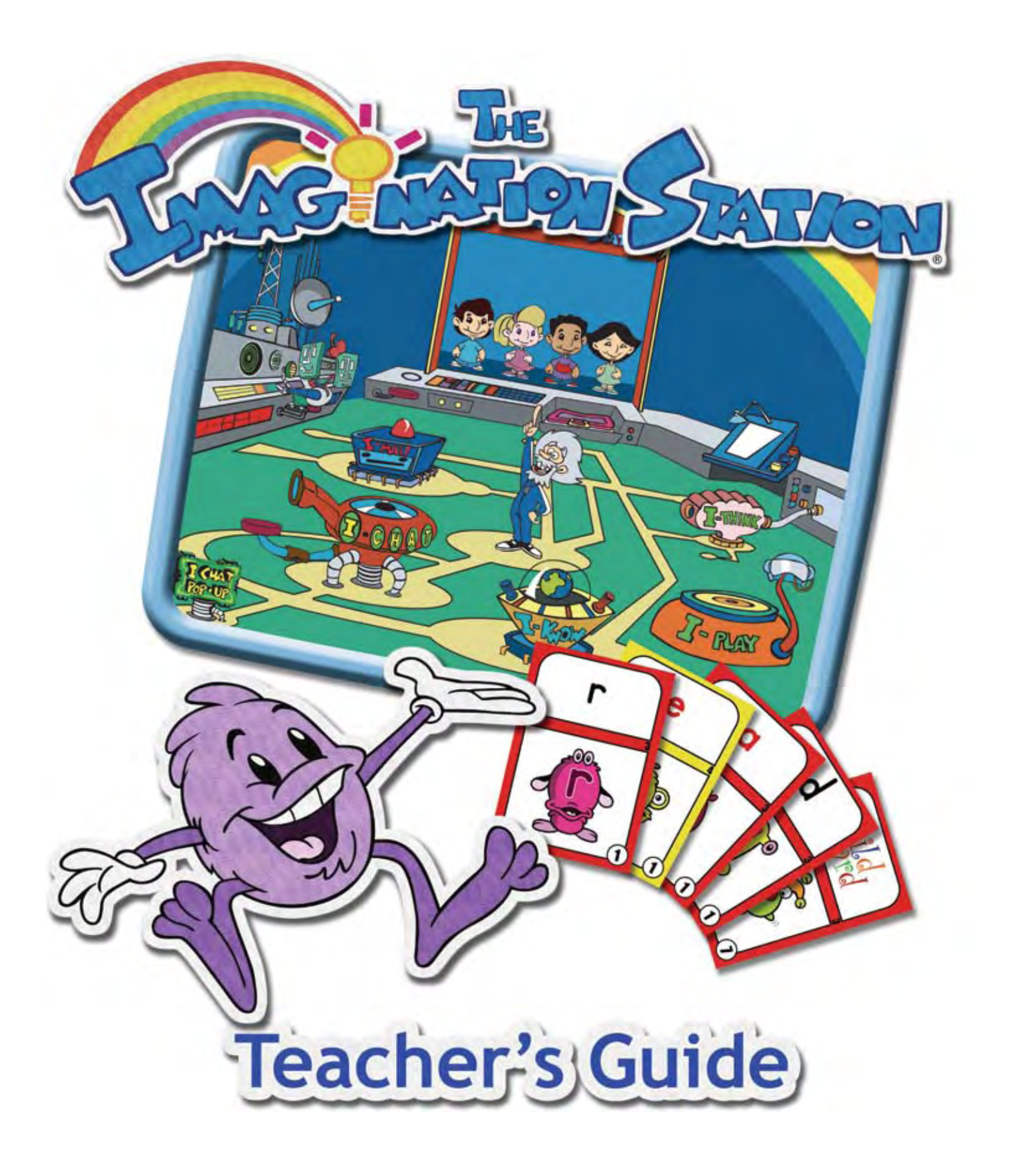

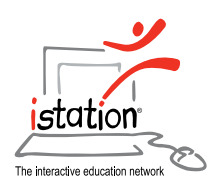

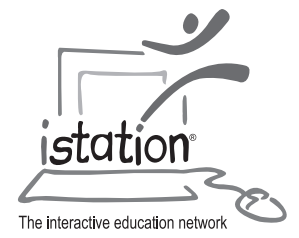

#### **istation is the developer and publisher of** *The Imagination Station***.**

The contents or parts thereof and related Teacher Resources on istation's Web site may be reproduced for the use with *The Imagination Station*, provided such reproductions bear copyright notice but may not be reproduced in any form for any other purpose without the prior written consent of istation.

Because of *The Imagination Station's* continual improvement, some activities, reports, and teacher resources may vary slightly from what you see in this guide.

Copyright © 2006 istation. All rights reserved. *The Imagination Station* and istation are registered trademarks of istation. Other products mentioned are trademarks or registered trademarks of their respective owners.

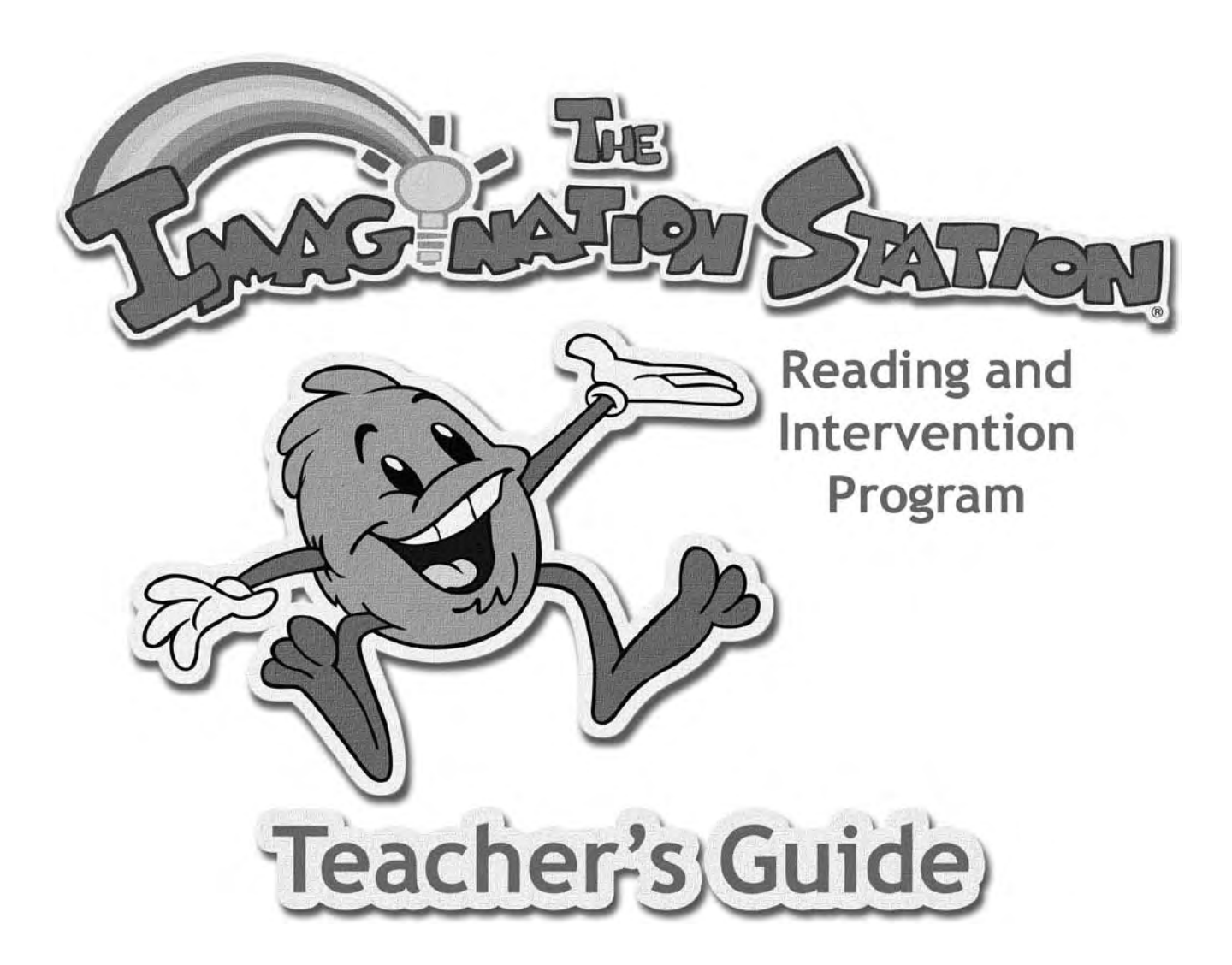

### **Program Authors**

Zoe Ann Brown, Ph.D. Juana Daniels Brenda Davis, M.Ed. Susan Ebbers, M.Ed. Vicki Gibson, Ph.D. George Grayson Lori Schimmel Vicki Whitfield

#### **Illustrators**

Dan Kuenster Anthony Coffey

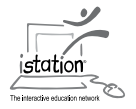

### **Table of Contents**

### Introduction to The Imagination Station

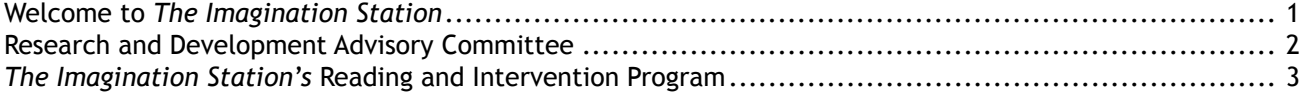

#### **Getting Started**

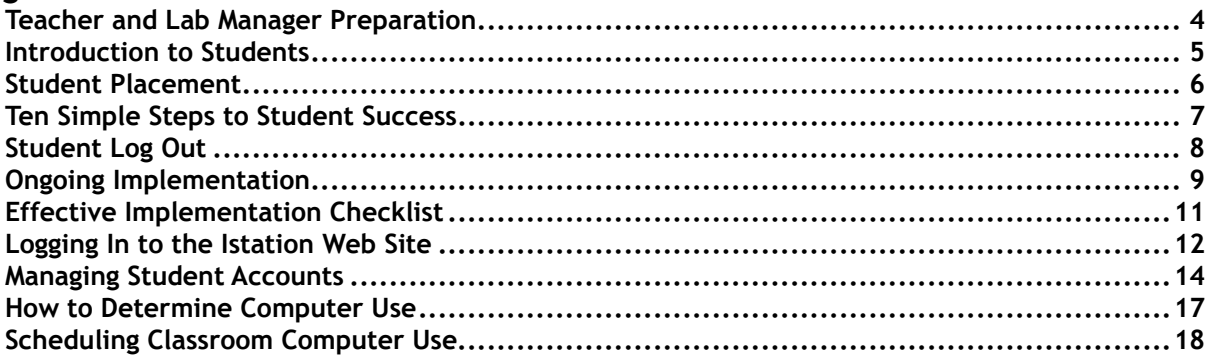

#### Reports

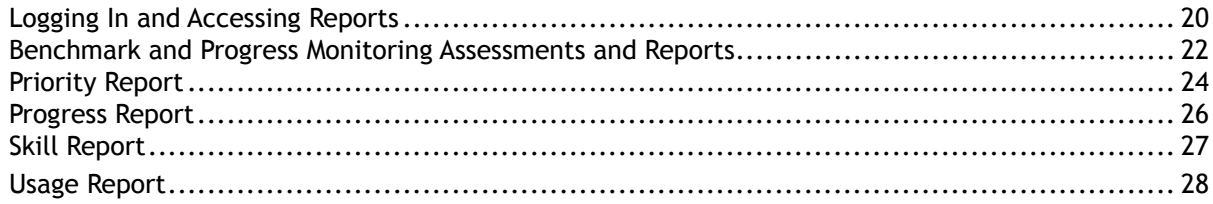

#### **Teacher Resources**

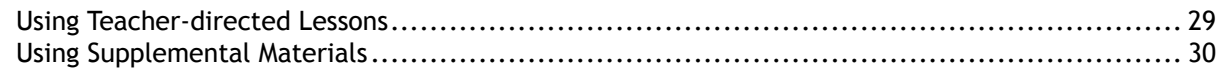

#### **Interactive Curriculum**

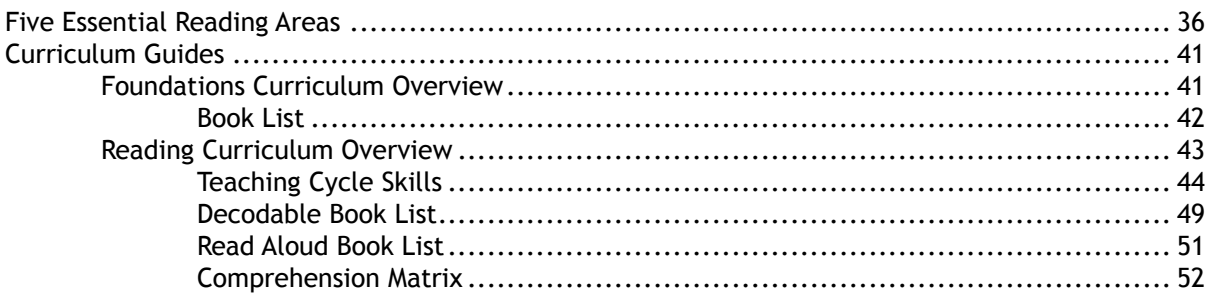

#### **Technology and Support**

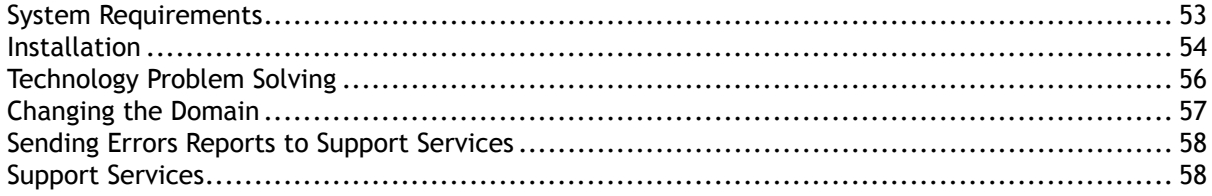

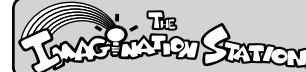

### *Introduction to The Imagination Station*

#### **Welcome to** *The Imagination Station*

We know teachers and administrators today face the unprecedented challenge of teaching a diverse student population with widely varying abilities to read. Scientifically based reading research (SBRR) has helped to clarify what students need to learn to become fluent readers. Research has demonstrated students learn best when data is used to inform and individualize their instruction. The problem persists that it is difficult for one teacher to develop and implement individual instructional plans for a typical class of at-risk students.

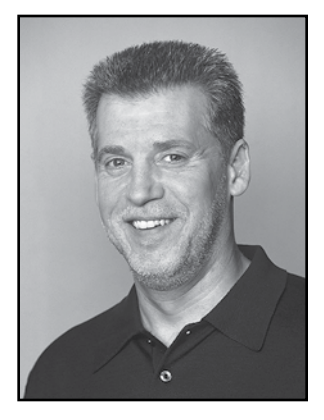

Recognizing your need for an effective solution and our desire to help, we started istation in 1998. We set the company on a mission to develop a state-of-the-art interactive teaching system using the concepts behind SBRR that would individualize instruction for each student on the computer. The system would also provide reports with explicit skills lessons for teachers that enabled them to easily individualize instruction in the classroom.

Our idea was to use students' interactions with computer-based lessons to assess knowledge, individualize instruction, and generate reports that enabled teachers to easily group and instruct students who need lessons on the same or similar skills. Even as teachers provided small group instruction tailored to individual needs, computer-based lessons would continue to individualize instruction for each student. We believed computer-based instruction aligned with teacher instruction would improve student performance significantly.

To that end, we developed *The Imagination Station*. Aligned to the goals of the 2001 No Child Left Behind Act (NCLB), *The Imagination Station* places a special emphasis on teaching at-risk students and English language learners (ELLs) with limited knowledge of English to read.

Developed using SBRR and with input from the nation's leading education policymakers and reading researchers, *The Imagination Station* teaches students to read by explicitly and systematically differentiating instruction on the computer and in the classroom in the essential areas of phonological and phonemic awareness, phonics, vocabulary, fluency, and comprehension.

We hope you and your students enjoy *The Imagination Station* and its results as much as we've enjoyed creating it for you.

Sincerely,

George Grayson Chairman and CEO

*Introduction to The Imagination Station* ®

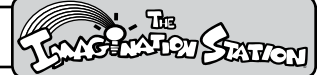

#### **Research and Development Advisory Committee**

During the design and development of *The Imagination Station*, leading researchers consulting with us included:

**Dr. Marilyn Jager Adams**, Chief Research Scientist at Soliloquy Learning, is internationally regarded for her research and applied work in the area of cognition and education. Recipient of the American Educational Research Association's Sylvia Scribner Award for outstanding research, Dr. Adams' contributions include the landmark book, *Beginning to Read: Thinking and Learning About Print*. She is Senior Literacy Advisor for Instruction for PBS's "Between the Lions" and senior author of "Fox in a Box," an award-winning, standards-based literacy assessment kit.

**Dr. Diane August**, Educational Consultant and Senior Research Scientist at the Center for Applied Linguistics, is currently directing a large federally funded study investigating the development of literacy in English language learners. She is also the Staff Director for the National Literacy Panel on Language Minority Children and Youth. She has been a Senior Program Officer at the National Academy of Sciences and Study Director for the Committee on Developing a Research Agenda on the Education of Limited English Proficient and Bilingual Students.

**Dr. Douglas Carnine**, Professor of Education at the University of Oregon and Director of the National Center to Improve Tools of Educators. Dr. Carnine works with legislative, state board, business, community, union, and publisher groups to understand and support research-based educational tools for at-risk students. He has written extensively in the areas of teaching Higher Order Thinking, Theory of Instruction, Instructional Strategies for Diverse Learners, and Direct Instruction.

**Dr. David Francis**, Chairman of the Department of Psychology at the University of Houston and Director of the Texas Institute for Measurement, Evaluation, and Statistics, is a recognized authority in the assessment of reading. Current research interests include reading acquisition and the early identification and prevention of reading disabilities, English oracy and literacy development in Hispanic children, and understanding how the brain changes during the learning of language.

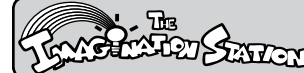

*Introduction to The Imagination Station*

#### *The Imagination Station's* **Reading and Intervention Program**

#### **Interactive Curriculum**

*The Imagination Station*, developed using scientifically based reading research, is a revolutionary Internet-based reading instruction and intervention program that teaches students to read fluently with comprehension. Aligned to the federal No Child Left Behind Act, *The Imagination Station* systematically teaches students as they learn developmentally appropriate skills in the essential reading areas of phonological and phonemic awareness, phonics, vocabulary, fluency, and comprehension. Progress is continually assessed and instantly published to reports with links to recommended teacher-directed

lessons and supplemental materials for small group and individual intervention.

With its comprehensive approach to teaching beginning reading skills, *The Imagination Station* ensures students learn to read on grade level and provides an ideal intervention and prevention for early literacy as well as an intervention program for older students struggling to learn to read.

#### *The Imagination Station's* **Indicators of Progress (ISIP™)**

*The Imagination Station's* Indicators of Progress (ISIP™) are administered to students periodically while they are

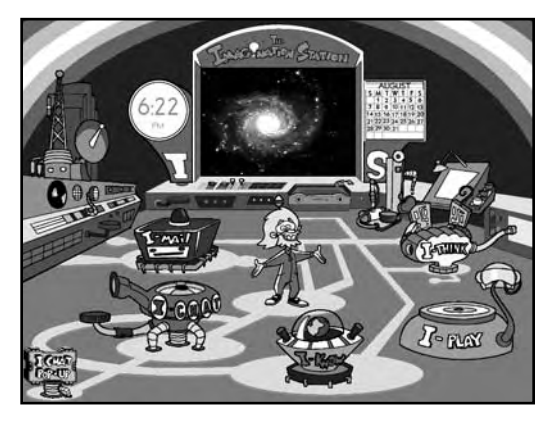

participating in The Imagination Station. The automated DIBELS Equivalent Benchmark Assessment with Continuous Progress Monitoring screens, diagnoses and delivers differentiated Pre K -3rd grade instruction. The system instantly analyzes data and provides district-wide, school, and teacher benchmark reports that focus on key measures in reading.

#### **Reports**

Through its continuous assessment system, *The Imagination Station* monitors progress and analyzes patterns of error to determine each student's specific skill strengths and weaknesses while keeping educators informed through easy-to-use, Web-based reports. Student weaknesses identified in the Priority report are linked to recommended instruction in Teacher Resources. In addition to the Priority

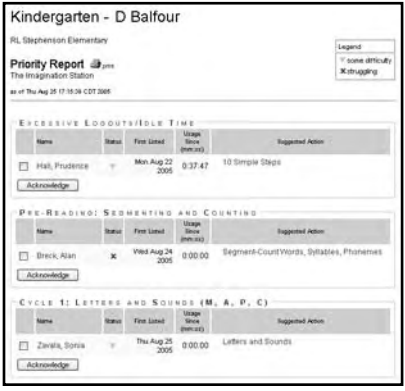

report, *The Imagination Station* provides educators Progress, Skills, and Usage reports at www.istation.com.

#### **Teacher Resources**

Using the explicit skills instruction lessons and supplemental materials recommended from *The Imagination Station's* reports, teachers find it easy to tailor instruction for individuals as well as small and whole groups.

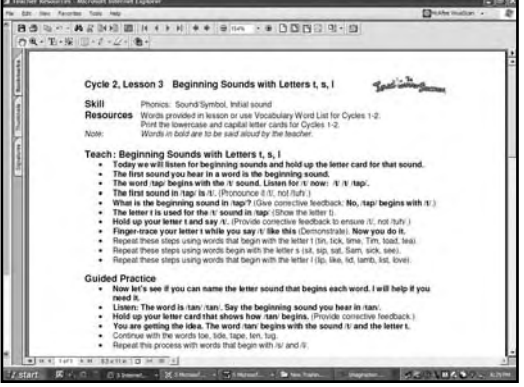

# **GETTING STARTED** SEARCH SEARCH STARTED

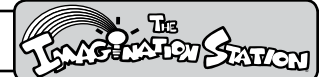

#### **Getting Started**

#### **Teacher and Lab Manager Preparation**

**Prior to Day 1**

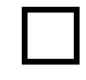

Access the www.istation.com Web site and enter your students' names and their unique District ID numbers. (See Managing Student Accounts)

Note: Since your reports reflect the progress and performance of the students in your classroom, you will need to create class accounts prior to the students logging into *The Imagination Station*. Students who were in the program the prior year will not have access until they have been added to your class list. If you taught the same group of students last year, you will need to create a class list to verify the group.

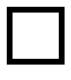

After creating your class accounts and clicking Process, print your students' Login cards. (See Managing Student Accounts)

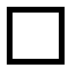

Develop and post a schedule to accommodate students using *The Imagination Station* at least three 30-minute sessions per student per week. (See Scheduling Classroom Computer Use for a blank schedule.)

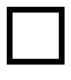

Place Login cards in a file box beside the computers in the classroom and in the computer lab. Login cards must be easily accessible for students.

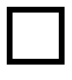

®

Check headsets to make sure they are operable.

If you need assistance, contact istation Support Services at 1-866-883-7323, and press 2 to speak with a technician, or send an email message to support@istation.com.

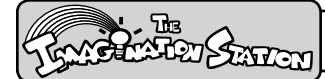

### *Getting Started*

#### **Introduction to Students**

Introduce students to *The Imagination Station* as a group. Show students the Login screen.

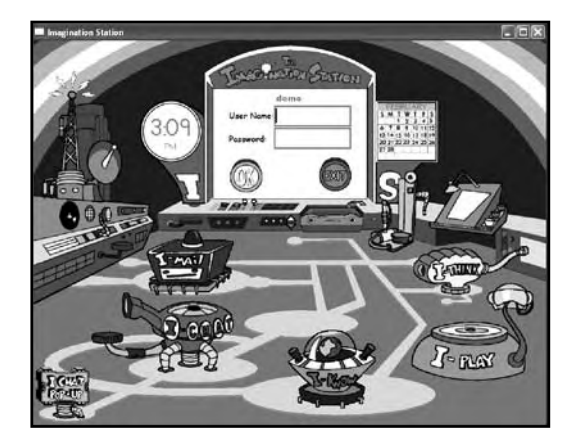

Give an introductory talk to your students similar to the following:

**Boys and girls, today we will participate in a fun reading program using the computer. In this program, you will teach** *The Imagination Station* **to read. Professor Von Gigahertz and his friends will help you. The only requirements are to follow directions, listen carefully, and do your very best work.** *The Imagination Station* **knows when you click on right or wrong answers, so it is very important to click on your best answer. If you have questions about what to do in the program, be sure to ask me.**

#### **Student Login**

Use a student's user name and password to demonstrate how to use Login cards and type user 1. names and passwords.

Note: You will need to create student accounts prior to the students logging into *The Imagination Station*. Students who were in the program the prior year will not have access until their names have been re-entered.

- Teach students not to use the Caps Lock key or Shift key when logging in. 2.
- 3. Demonstrate how to match the capital letter on the Login card with the keyboard letter, how to type a password (displays as stars), and how to click OK.
- 4. Show students the use of the Green arrow, Chips-n-Bits, the Stop Sign, scrolling over rebus cubes, etc.
- Assist students in logging into *The Imagination Station*. Stress that it is important for students 5. to use only their account.
- 6. To log out of the program, direct students to position cursor on the School Bus at the bottom right of the screen, and then click on the Stop Sign.

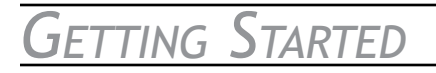

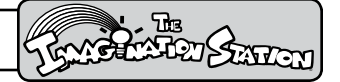

#### **Student Placement and Continuous Student Assessment**

#### **Show What You Know**

Upon entering the interactive curriculum, students participate in "Show What You Know" activities that collect *The Imagination Station's* Indicators of Progress (ISIP™). These DIBELS™ Equivalent Benchmark Assessments and Continuous Progress Monitoring provide key measures in reading. District-level, school, and teachers reports are produced on an ongoing basis as the assessments are automatically administered to the student.

The assessment results are also used to help determine an individualized instructional path for each student. As students participate in the "Show What You Know" assessments, observe and refocus them as necessary to optimize their performance and ensure results that accurately reflect what the students know. (See ISIP schedule in Reports section.)

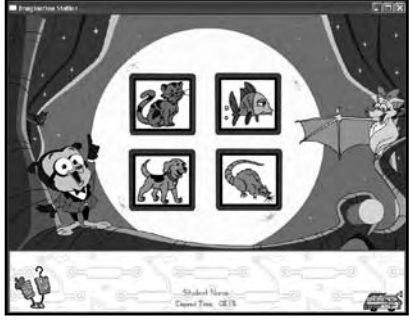

#### *Show What You Know*

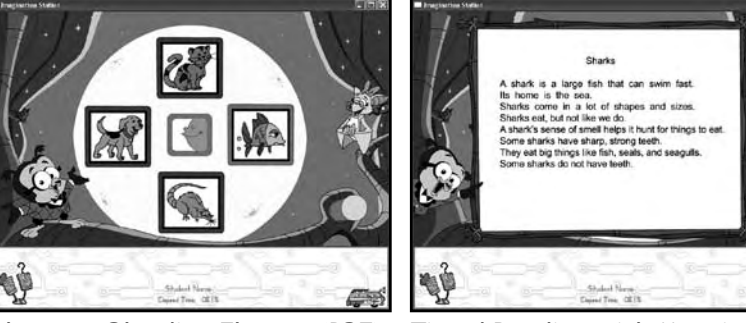

*Beginning Sound Fluency (BSF) Phoneme Blending Fluency (PBF) Timed Reading with Meaning (TRM)*

#### **Scope and Sequence Assessments**

Student responses in *The Imagination Station's* lessons, activities, and embedded assessments are also used to adapt the student's instructional path, provide teachers a record of student performance, and inform small group intervention through the Priority Report. Skills are assessed in isolation and in context. Instruction is individualized for each student and reported to teachers and administrators.

*Continuous Student Assessments*

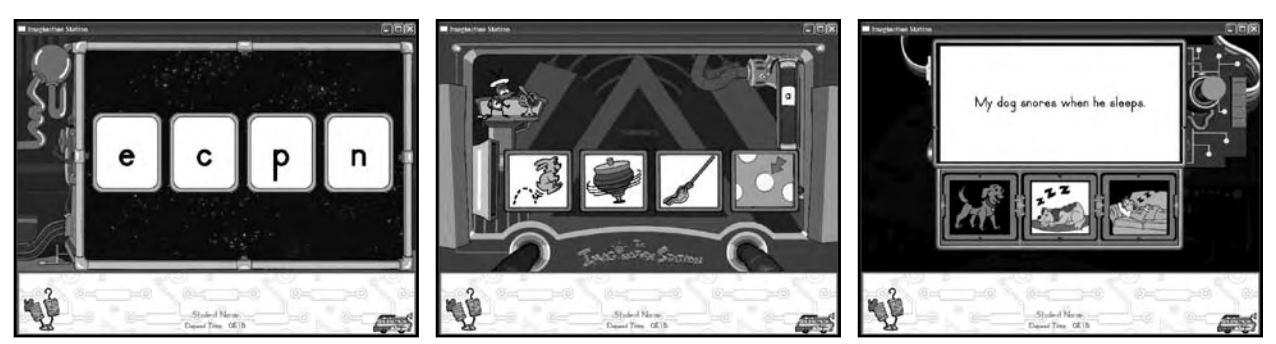

*Letter Recognition Sound Recognition Reading with Meaning*

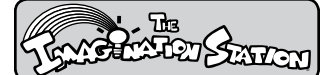

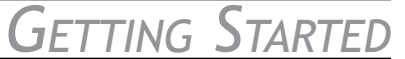

#### **Ten Simple Steps to Student Success**

It is important for the teacher to **monitor and redirect** students appropriately to help them maximize their learning in the program. Some students may log out excessively if they do not understand that the program directs the activities rather than the student choosing activities.

If students do not understand what is required of them or they are logging out excessively, use the following **steps with them**:

- Observe students while they are working in *The Imagination Station*. 1.
- 2. Sit with a student at the computer to reinforce a skill or discuss performance.
- Ensure student headphones operate properly. Check the volume level. 3.
- Unplug the headphones, and refocus the student on the program. 4.
- 5. Ask the student to repeat the instructions for the current activity. If the student answers correctly, tell the student to listen carefully and continue following directions.
- 6. If the instructions need to be repeated, ask the student to click Chips-n-Bits, the two-headed robot help character in the lower left-hand corner, to hear instructions again. Ask the student to repeat the directions to you.
- 7. Determine if the student understands how to follow the directions.
- 8. If the student does not understand the directions, sit with the student and provide general guidance.
- 9. If the student is struggling with the activity, model the activity, and have the student demonstrate understanding of the expectations.
- 10. Remind the student that when clicking on wrong answers, the lessons are taught again. To move through the program quickly and have more fun, click on as many right answers as possible! Tell the student not to click on the Stop Sign until the teacher says to do so.

# *GETTING STARTED* STARTED

#### **Student Log Out**

1. Direct students to position the cursor on the **School Bus** at the bottom right of the screen, and then click the **Stop Sign** that displays in the bottom right corner.

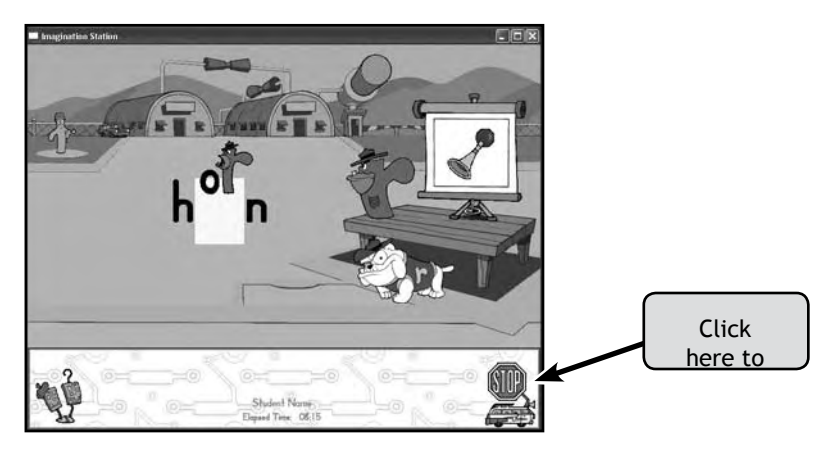

2. Direct students to click **Yes** to exit the program or **No** to continue using the program.

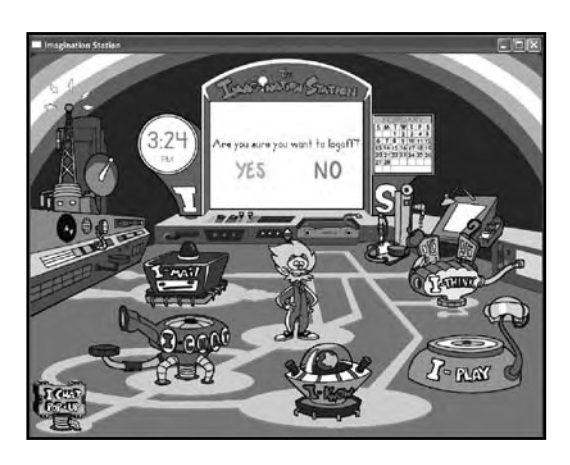

3. Direct students to click **Exit** to return to the Login screen to allow another student to log into *The Imagination Station*.

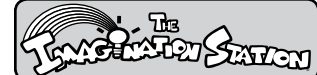

#### **Ongoing Implementation**

Continue these important steps as your students use *The Imagination Station* Reading Program:

Observe students and refocus them as necessary to optimize their performance and insure results 1. accurately reflect what the students know.

\*Remember, students are automatically administered the Benchmark and Continuous Progress Monitoring Assessments. Remind students to pay attention and to answer questions as quickly and accurately as possible to assure valid results.

- Follow the "Ten Simple Steps to Student Success." 2.
- 3. Implement *The Imagination Station* with each student for three, 30-minute sessions per week. Additional practice is recommended for students who are at risk for up to five, 30-45 minute sessions per week.
- 4. Provide personal guidance and redirection to students as needed.
- 5. Log in at www.istation.com using your user name and password.
- 6. View the Priority Report to identify students who need assistance, are not using the program as recommended, or may require additional intervention.
- 7. Use Teacher Resources at www.istation.com to provide small group and individual explicit instruction.

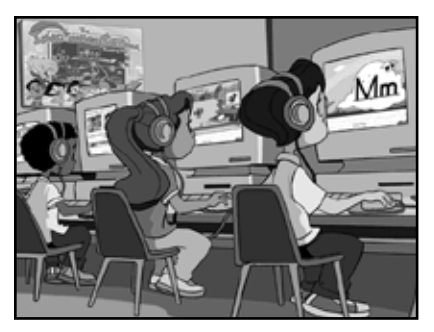

*Data-Driven Individualized Instruction*

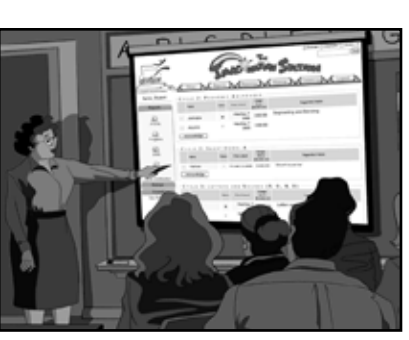

*Easy to use Reports and Analysis*

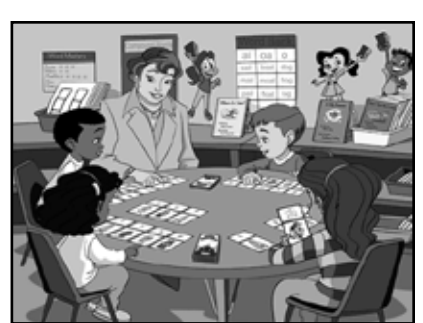

*Recommended Teacher-Directed Lessons*

# *Getting Started* ®

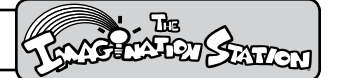

#### **Ongoing Implementation**

Continue these important steps as your students use *The Imagination Station* Reading Program:

- 1. Implement *The Imagination Station* with each student for three, 30-minute sessions per week. Additional practice is recommended for students who are at risk for up to five, 30- to 45-minute sessions per week.
- 2. Provide personal guidance for students using the "10 Simple Steps."
- 3. Log in at www.istation.com using your User Name and password.
- 4. View the Priority report to identify students who need assistance, are not using the program as recommended, or may require additional intervention.
- 5. Use Teacher Resources at www.istation.com to provide small group and individual explicit instruction.

Remember to **observe students and refocus** them as necessary to optimize their performance and ensure results that accurately reflect what the students know. Follow the "**10 Simple Steps**" to ensure student success.

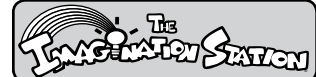

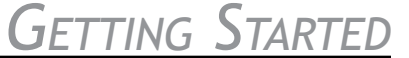

#### **Effective Implementation Checklist**

- $\Box$
- 1. Are each of my students logging into their own individual account with their unique User Name and Password?
- $\Box$

 $\Box$ 

 $\Box$ 

 $\Box$ 

 $\Box$ 

 $\Box$ 

 $\Box$ 

- 2. Do I have working headsets available for all students?
- 3. Are my struggling students using program for a minimum of 30 minutes, 3 times a per week (90 minutes per week in fall and spring and every day in summer school)?  $\Box$ 
	- 4. Am I checking Priority, Usage, Progress and Skills Reports weekly?
	- 5. Do I conduct one-on-one "3 minute conferences" with students who need to be "refocused"?
	- 6. Have I used the "10 Simple Steps to Student Success"?
		- 7. Am I printing *The Imagination Station* books so that students can read and re-read them at home?
	- 8. Have I added and/or removed students on my class list at www.istation.com?
	- 9. Do I call or email istation Support Services when I have technical problems so I can get assistance?
- $\Box$
- 10.What else do I need in order to be successful with *The Imagination Station*?

# GETTING STARTED

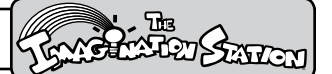

#### **Logging Into the istation Web Site**

To access *The Imagination Station* reports:

- 1. From Internet Explorer, go to **www.istation.com**.
- 2. Click *Teacher Features*.

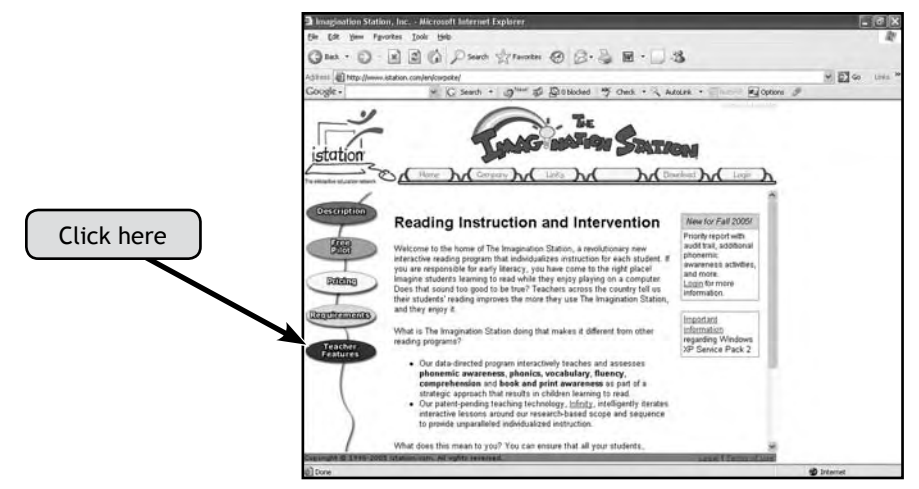

#### **Selecting Your School Domain**

If you are asked to select your school domain, do the following steps:

- 1. Click the word **Domain** to select your domain (or location).
- 2. Click the **State drop down menu**, and select your state.

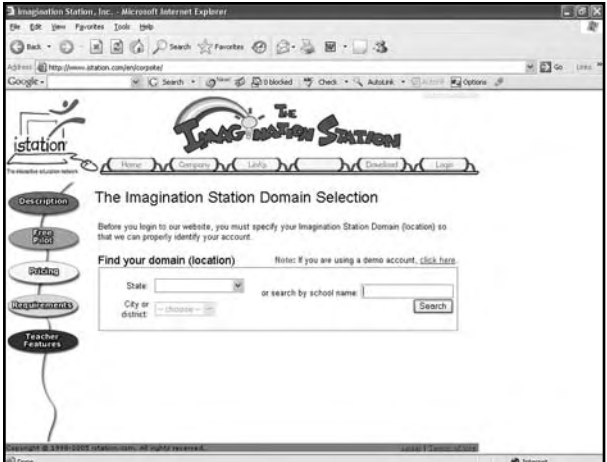

3. Click the **City/District drop down menu**, and select your city or district name if it is not supplied.

If your school exists in our system, your domain name will be automatically supplied, and you will be asked to enter your User Name and Password.

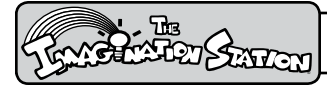

*Getting Started*

#### **Logging In**

1. Move your cursor to the **User Name box**, and type your User Name (first initial and last name) in lowercase letters.

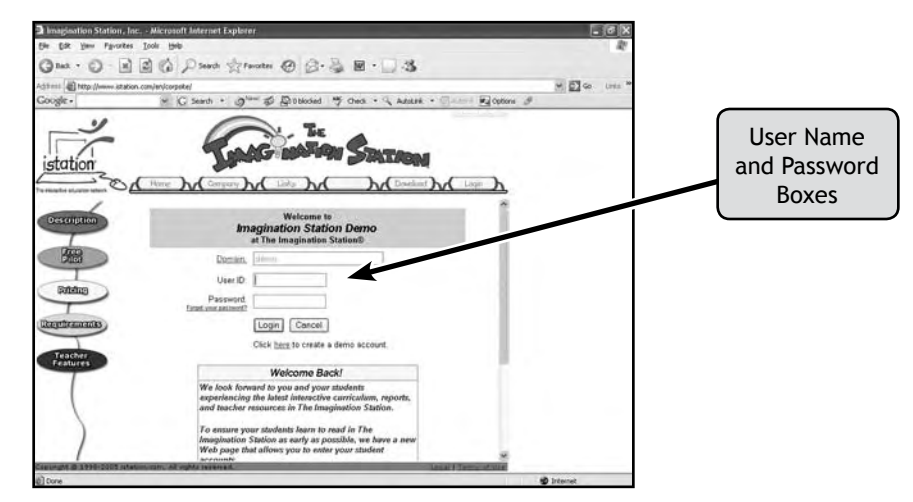

- 2. Press **Tab** to move to the next box, and type your **Password**.
- 3. Click **Login** (or press Enter).

When you log in the first time or from a different computer, you will be prompted to select a new password and confirm it. When you click Change Password, you will receive a Teacher Profile and a link to create a new class. (For more information on creating a new class, view the Managing Student Accounts section of this guide.)

# *GETTING STARTED*

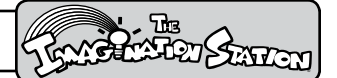

#### **Managing Student Accounts**

Teachers and Lab Managers can create student accounts and add and remove students from a class list. Students who were in the program the prior year will not have access until they have been added to your class list.

#### **Creating a New Class**

After logging in, you will be prompted with a link to create a new class, or the Manage Classroom screen displays.

- Click the Create a New Class link (if it is displayed on your screen). 1.
- 2. From the Add Classroom page, select the Grade you teach if you are a teacher. Select the Teacher and Grade if you are a manager.
- Click Create to begin creating a classroom. If, at any point, you need to return to the Manage 3. Classroom page to add or remove students, view a class listing, or print Login cards, you can click Manage on the left side of the page and then click Students.

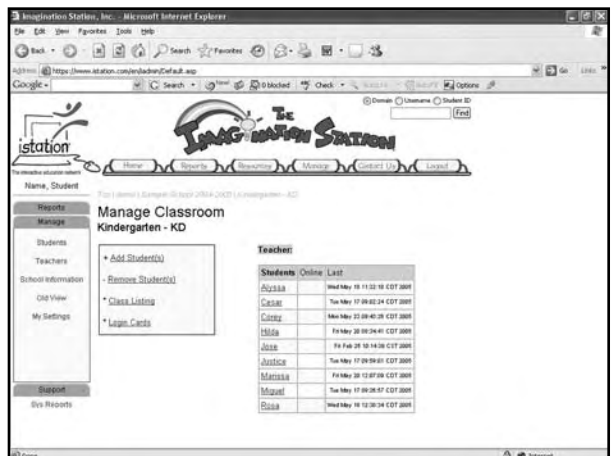

#### **Adding Students**

1. Click **Add Students**.

This page allows you to enter your student's **unique IDs** and their first and last names. Clicking in the fields inserts the cursor so you can begin typing. Use the Tab key to move from the ID to the first and last names or the next line.

Notice the following buttons at the bottom of the screen: More Entries, Process, and Cancel.

More Entries – To expand the number of fields to enter additional student accounts, click More Entries.

Process – To accept your new student accounts, click Process. A list of the accounts you have entered displays on the screen. You will want to check the list and make sure all your entries were accepted.

Cancel – Clicking Cancel returns you to the previous Manage Classroom Web page with the Add Students, Remove Students, Class Listings, and Login Cards options. The student information you entered before canceling the operation is not saved.

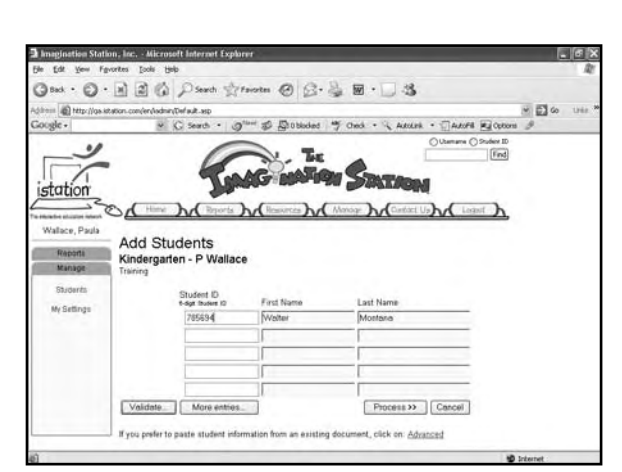

**BEERSHI** 

2. Click the **Student ID field**, and enter one of your student's unique IDs.

*Getting Started*

- 3. Press **Tab**, and enter the student's first name.
- 4. Press **Tab**, and enter the student's last name.
- 5. Click **Process** to see that the student accounts were set up and added to your class list.

Note on Advanced Function: If you prefer to copy student information from an Excel document, you can paste it into the space provided when you click Advanced at the bottom of the page. The spreadsheet should be set up with Student ID information in the first column, the first name in the second column, and the last name in the third column.

#### **Exceptions**

Invalid Entry - If the word invalid displays to the left of your entry, then check your student ID number to ensure you entered it correctly.

Unsuccessful Student Account Creation – If you receive the following message, one or more of your students was not added successfully. The most likely cause for this is conflicting information with other students already in our system. Review the student ID and name information provided in the message to ensure you have not made an entry error. If you have, then click Edit to make corrections, and then click Process to create the student account.

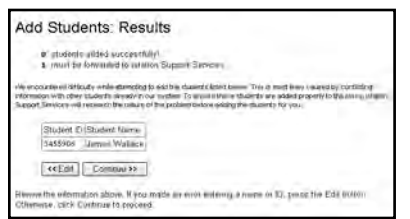

If the student information is correct, click Continue to request assistance from istation Support Services.

Before clicking Send, verify your contact information, and supply the necessary information to contact you (email address or phone number). Add any notes you think may be helpful such as a good time to contact you. You will receive a confirmation code while Support Services researches the conflict, and adds the student(s) for you. Once the conflict has been resolved, you will receive a confirmation of your class.

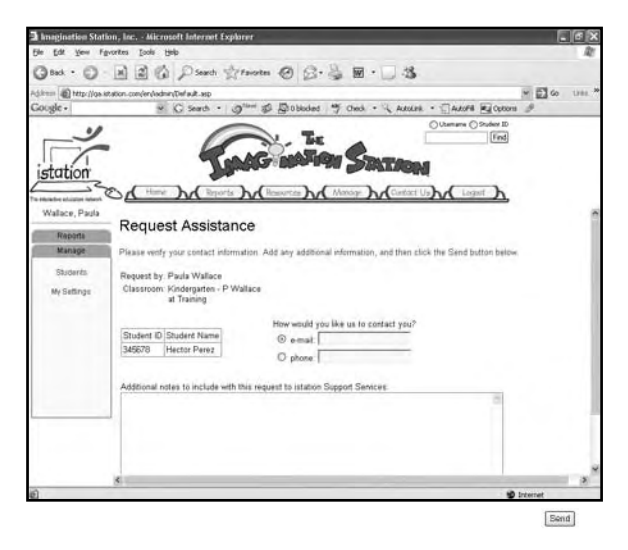

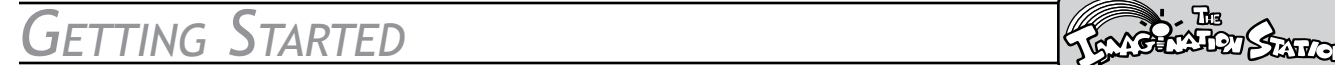

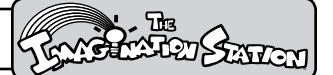

#### **Printing Login Cards**

- After setting up your student accounts, click **Manage**, and then click **Students** to view the **Login**  1. **Cards** option.
- 2. Click Login Cards to display your class's Login cards. Each card contains the student Login name, password, student's last and first name, grade, teacher name, and domain name. (To find out more about domains and how to change them, turn to the Technology and Support section.)
- 3. Click the Print Cards link to print the Login cards.

#### **Printing Class Listing**

- Click **Class Listing** to view a list of student names and their user names and passwords. 1.
- 2. Click Print from the Internet Explorer File menu to print your class list.

#### **Removing Students**

- Click **Remove Students**. 1.
- Click the checkbox next to the student you want to remove from the class, and then click **Remove**. 2.

#### **Implementation Plan**

#### **Recommended Usage**

- PreK three (3) days per week, 20-30 minutes each session
- Kindergarten and Grade 1 three (3) sessions per week, 30-45 minutes each session
- Students in need of intervention three (3) or more sessions per week, 30-45 minutes each session

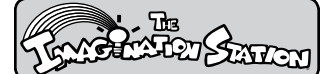

#### **How to Determine Computer Usage**

#### Method

Use the following method to determine the number of students who can be served per week: Determine the number of computers available. Multiply the number of computers by the number of 30 minute sessions available on those computers per day. Multiply by five days per week. Divide by three (three 30-minute sessions per student) to determine the number of students who can be served per week in *The Imagination Station* Reading Program.

#### Example:

1 computer X 8 30-minute sessions per day X 5 days per week = 40 sessions per week 40 total sessions available  $\div$  3 sessions per student = 12.4 students served per week on one computer

#### Alternative Method

Use the following alternative method to determine computer usage:

Start with the number of students times three 30-minute sessions per week. This gives you the total number of 30-minute sessions needed. Divide the total by five days per week. Divide by the number of computers available to determine the number of sessions needed per day.

Example:

20 students X 3 30-minute sessions = 60 sessions per week 60 total sessions available  $\div$  by 5 days a week 12 sessions per day / by 2 computers =  $6$  30-minute sessions (or 3 hours) needed per day

#### **Fill-in-the-Blank Formula**

Fill in the blanks to determine the number of sessions needed per day to serve students who need intervention and instruction:

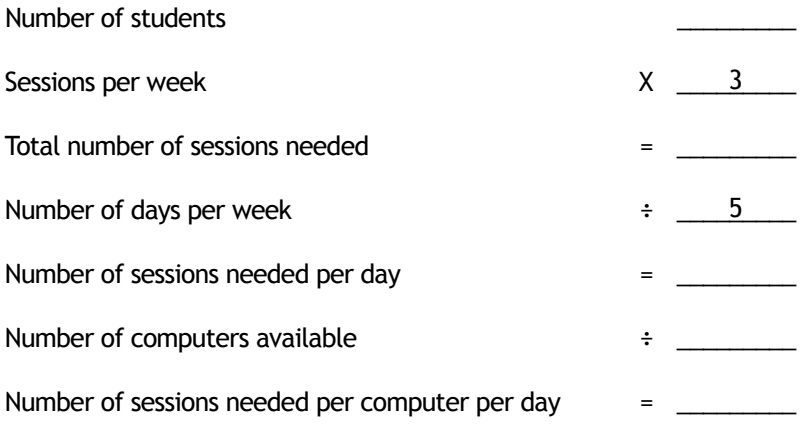

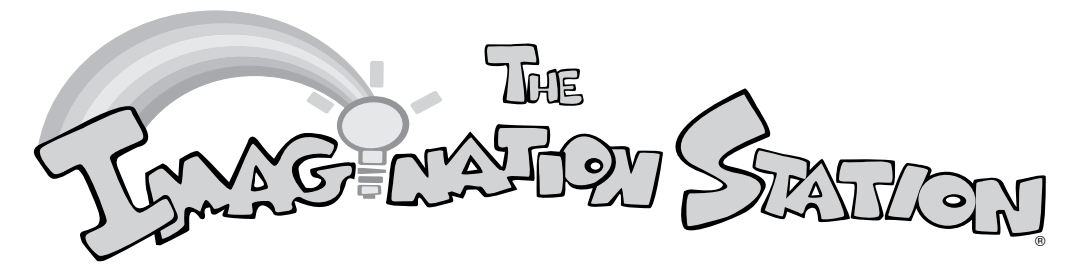

#### **Scheduling Classroom Computer Use**

Use this schedule to list student names and indicate classroom computer use. Post schedule near computer(s).

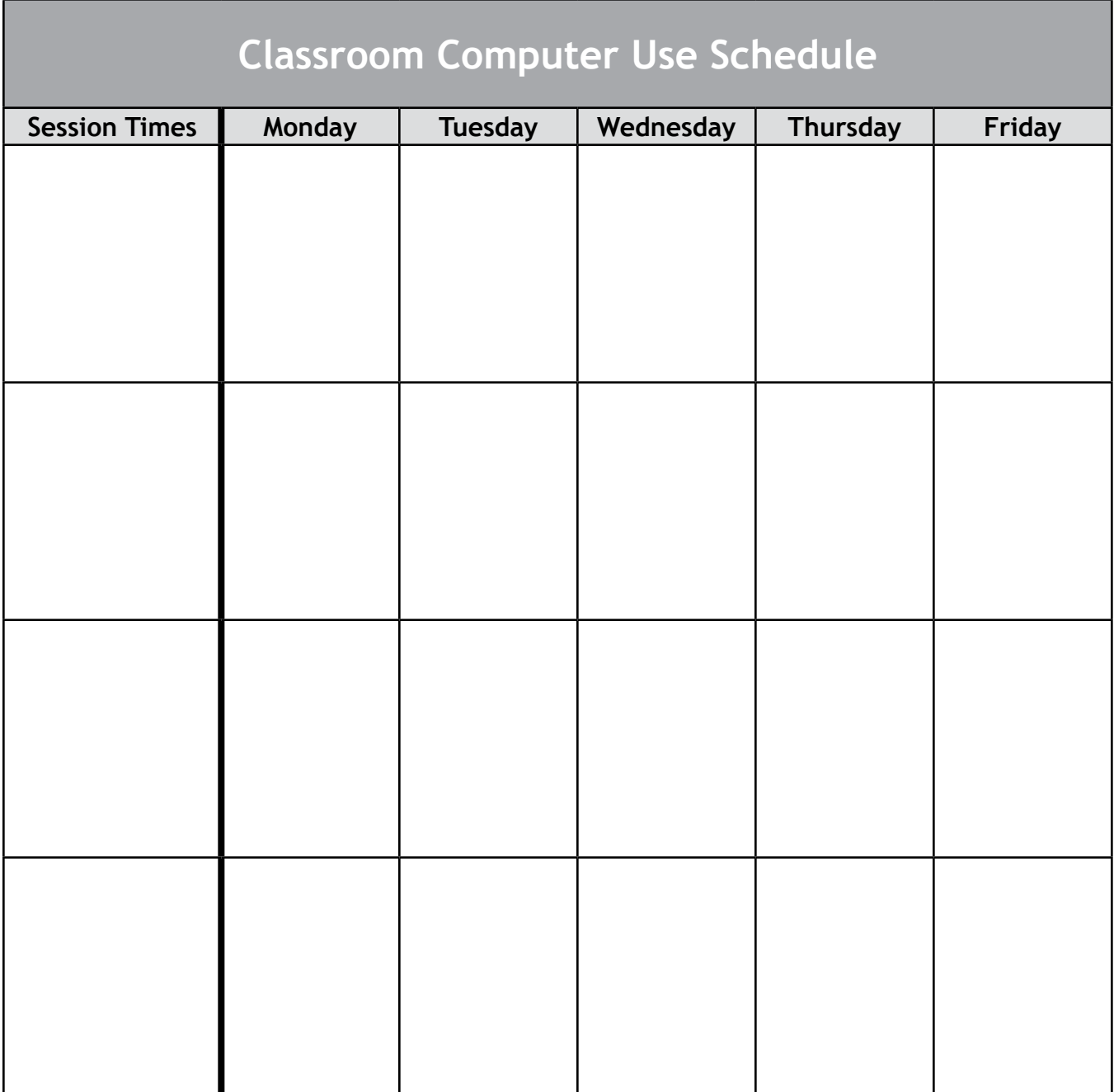

#### **www.istation.com**

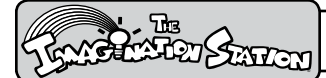

**Support Services**

**Contact istation Support Services**

**7:30AM - 6:30PM CST, Monday – Friday**

**1-866-883-7323, then press 2**

**or email support@istation.com**

#### **For assistance with:**

- **Installation** of *The Imagination Station* on the computer in your classroom. A technician will assist **•** with installation by talking with you on the telephone.
- **Creating** a class. **•**
- **Accessing** The Imagination Station interactive curriculum. **•**
- **Accessing** The Imagination Station reports. **•**
- **Accessing** The Imagination Station Teacher Resources. **•**
- **Adding and removing** students, or designating a student for a special group. **•**

REPORTS SERVERS **REPORTS** 

#### **Logging In and Accessing Reports**

To access *The Imagination Station* reports:

- 1. From Internet Explorer, go to **www.istation.com**.
- 2. Click *Teacher Features*.

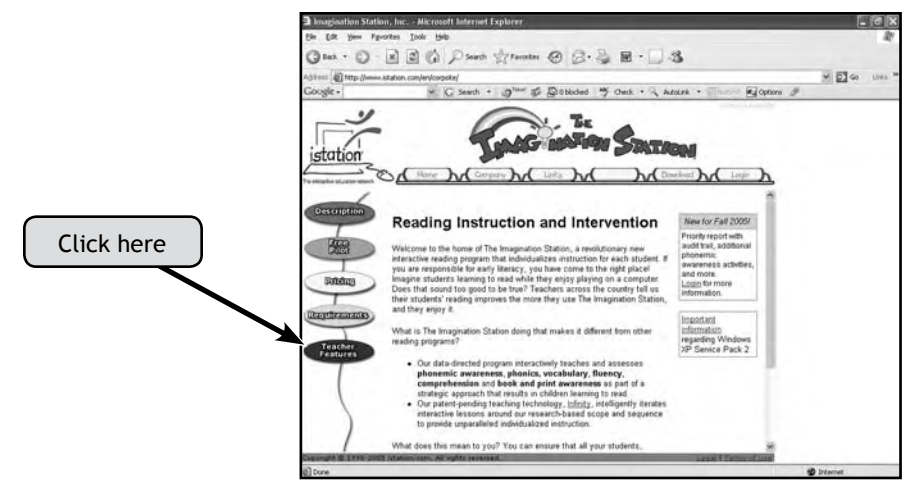

#### **Selecting Your School Domain**

If you are asked to select your school domain, do the following steps:

- 1. Click the word **Domain** to select your domain (or location).
- 2. Click the **State drop down menu**, and select your state.

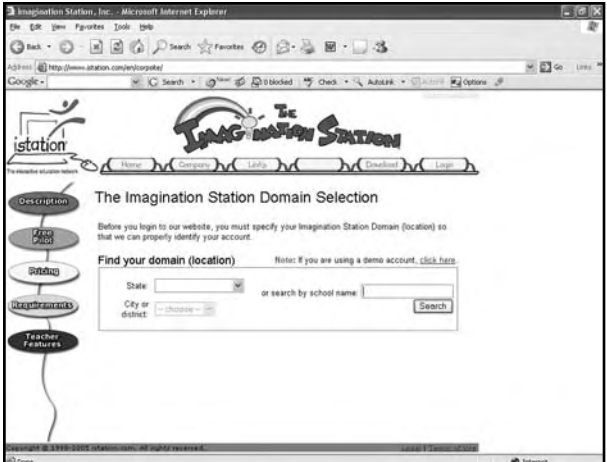

3. Click the **City/District drop down menu**, and select your city or district name if it is not supplied.

If your school exists in our system, your domain name will be automatically supplied, and you will be asked to enter your User Name and Password.

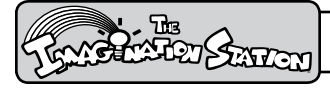

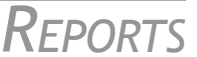

#### **Logging In**

1. Move your cursor to the **User Name box**, and type your User Name (first initial and last name) in lowercase letters.

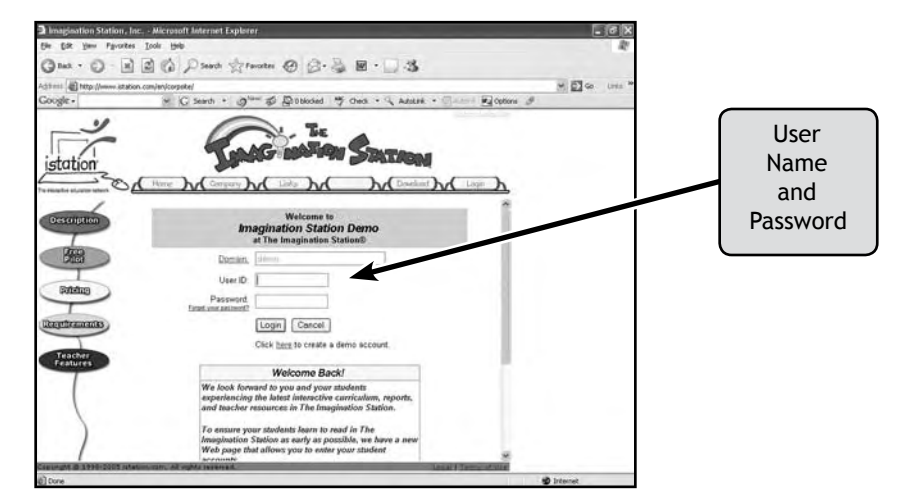

- 2. Press **Tab** to move to the next box, and type your **Password**.
- 3. Click **Login** (or press Enter).

#### **Viewing Reports**

After logging in and creating a class, you will view five icons on the left side of the screen that represent reports you will use to manage student instruction and intervention.

#### **Five Types of Report**

- ISIP™
- Priority Report
- Progress Report
- Skills Report
- Usage Report •

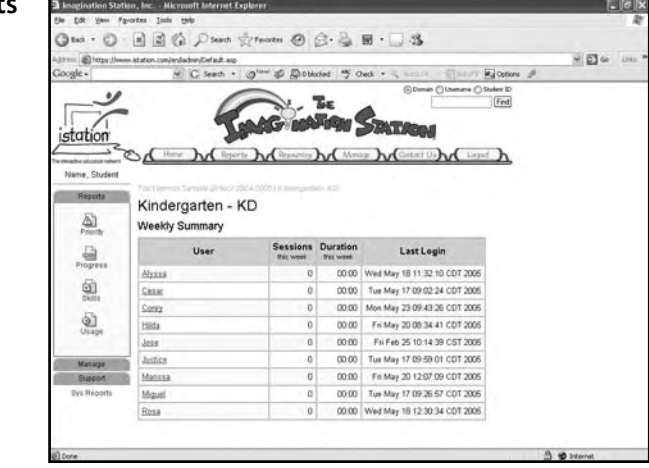

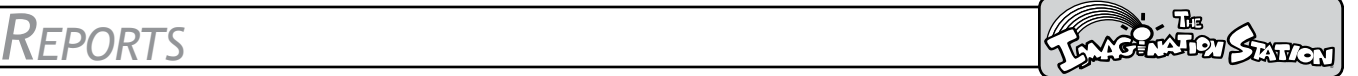

#### **Benchmark and Progress Monitoring Assessments**

*The Imagination Station* automatically benchmarks and monitors progress to identify students as **At Risk**, **Some Risk**, or **On Track**. Students automatically take assessments the first time they log in and at the beginning of each benchmark period. Continuous Progress Monitoring Assessments are automatically administered a month after each Benchmark Assessment.

The following schedule details the time frame in which students will experience these online assessments. Encourage each student to "**do their best**" on all activities and assessments to assure appropriate individualization.

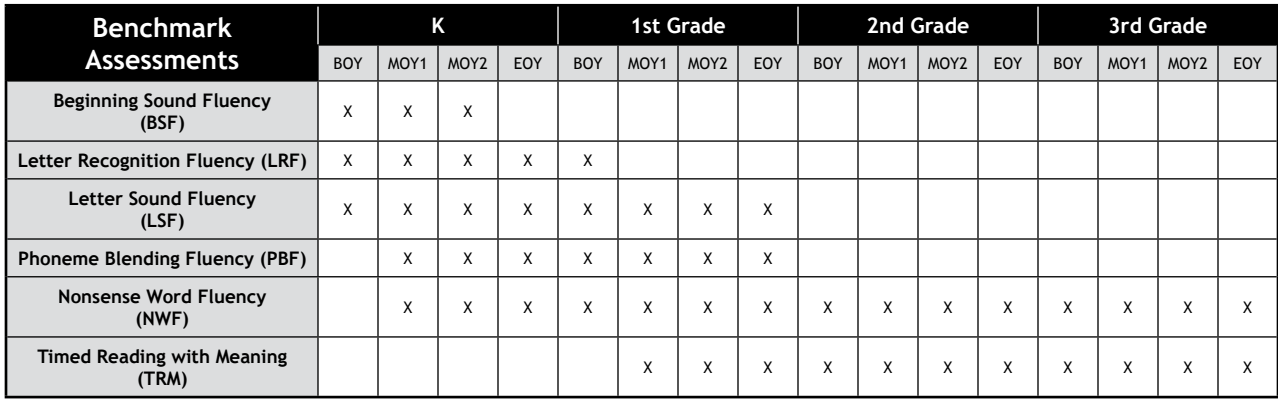

#### **Assessment Calendar**

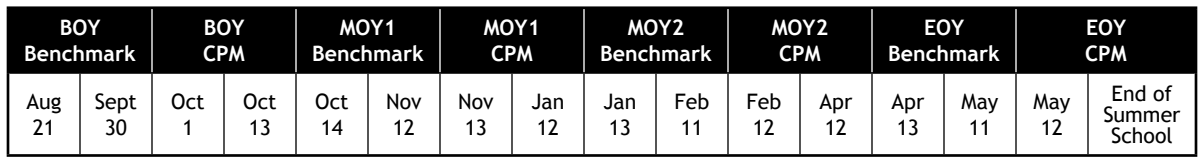

BOY-Beginning of Year, MOY1-Middle of Year 1, MOY2-Middle of Year 2, EOY-End of Year, CPM-Continuous Progress Monitoring

#### **Benchmark Summary Report**

As students are automatically given benchmark and continuous progress monitoring assessments, the Benchmark Summary Report is generated identifying students as **At Risk**, **Some Risk** and **On Track**. These reports can be viewed by district, school, and class at each benchmark or continuous progress monitoring period.

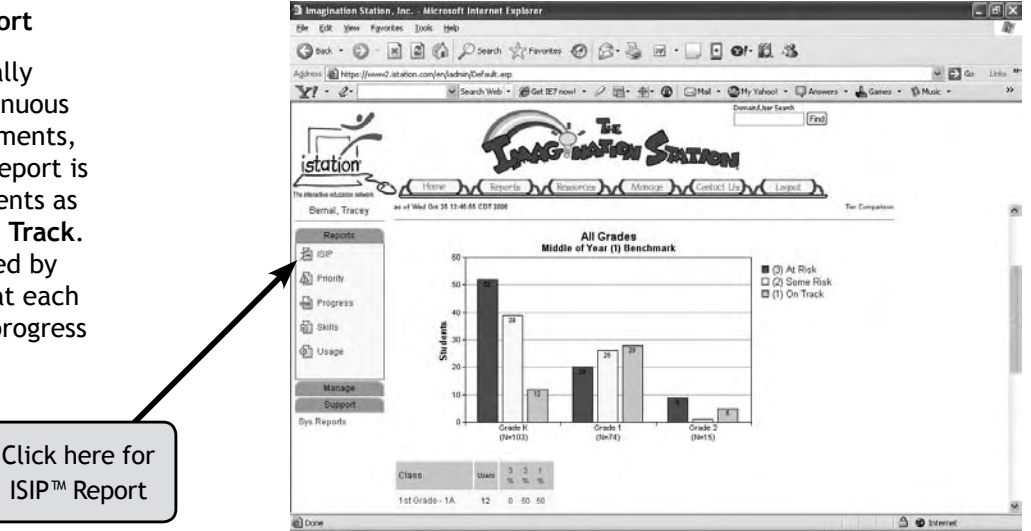

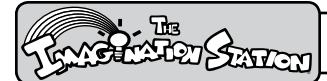

#### **Tier Comparison Report**

The Tier Comparison Report identifies and compares students who are **At Risk**, **Some Risk** and **On Track** between the Benchmark and Continuous Progress Monitoring periods.

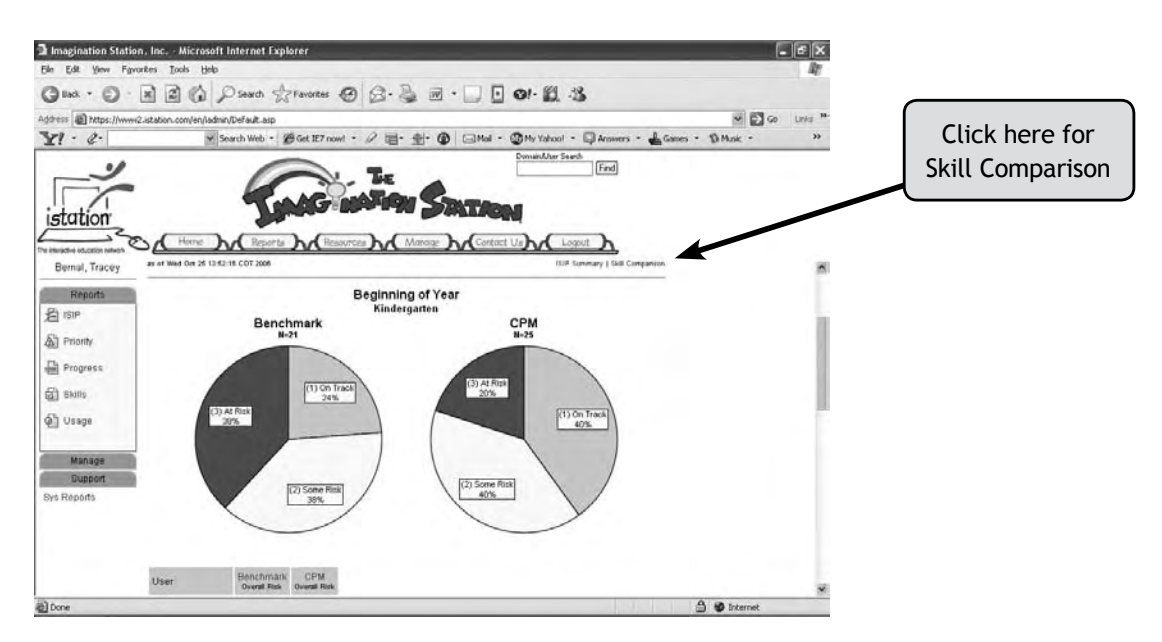

#### **Skill Comparison Report**

The Skill Comparison Report shows student progress by specific skill. These measures are taken during benchmark and continuous progress monitoring assessments throughout the school year and show the comparison of student progress to the goal.

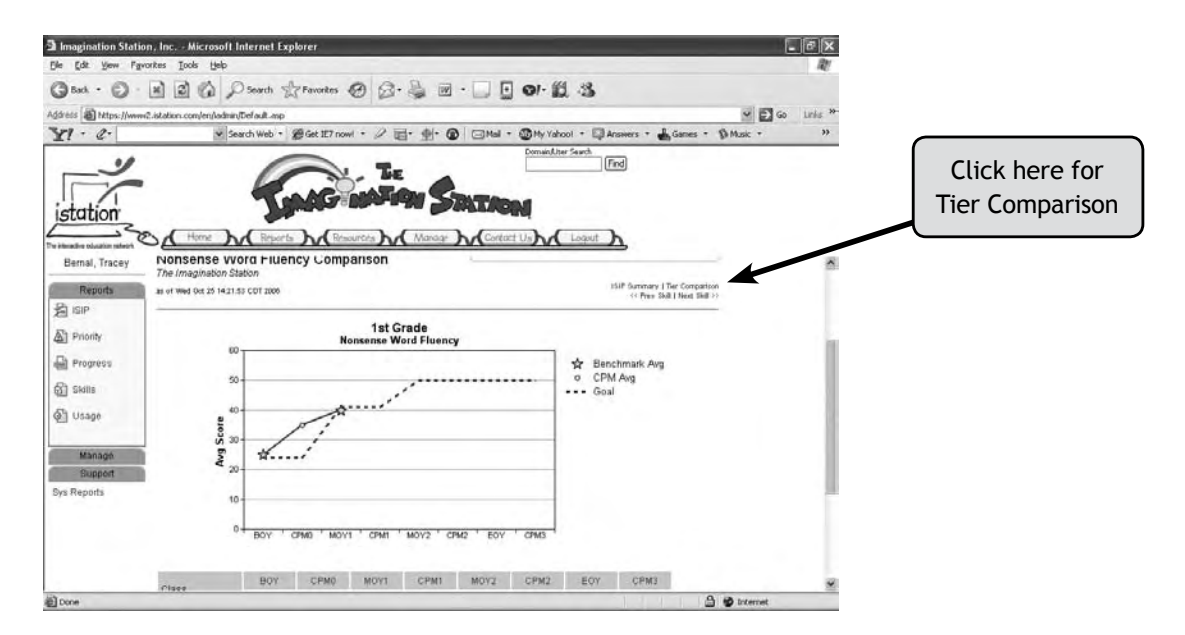

REPORTS SERVICES

#### **Response to Intervention: Priority Report**

The Priority Report identifies students who will benefit from intervention and gives automatic links to teacher-directed lessons and supplemental materials. Groups of students are listed by cycle and skill. An audit trail of intervention identified and delivered to each student is retained.

The Priority Report indicates students who need teacher intervention in two areas:

- Excessive logouts and idle time (student logged in without activity) •
- Lack of progress in skill acquisition •

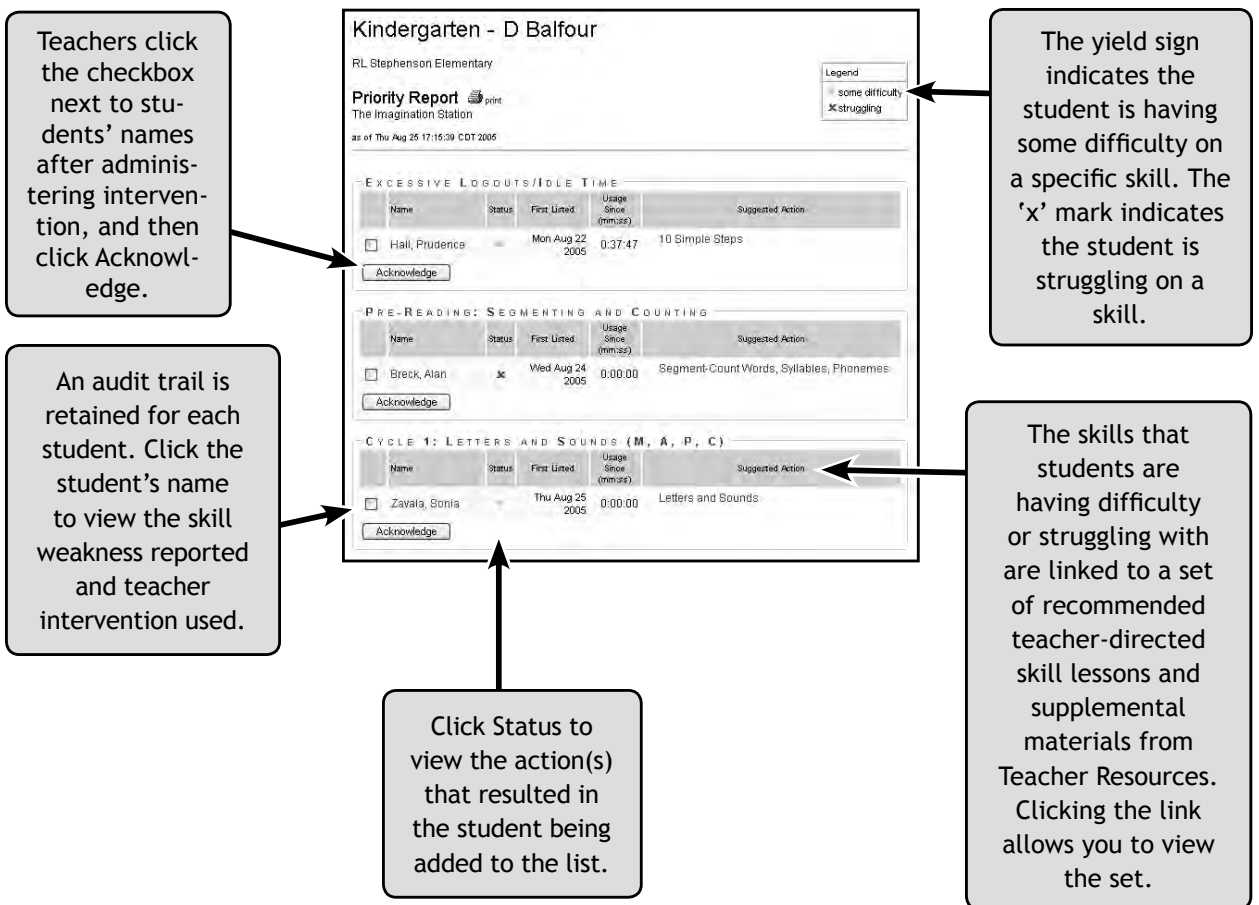

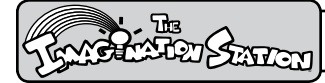

### *Reports*

#### **The Priority Report is used for the following:**

- Early intervention
- Academic tracking
- Academic accountability
- Pre-referral documentation
- Parent/teacher conferences

Click the Print icon to print the recommended set of teacher-directed skill lessons and supplemental materials for intervention.

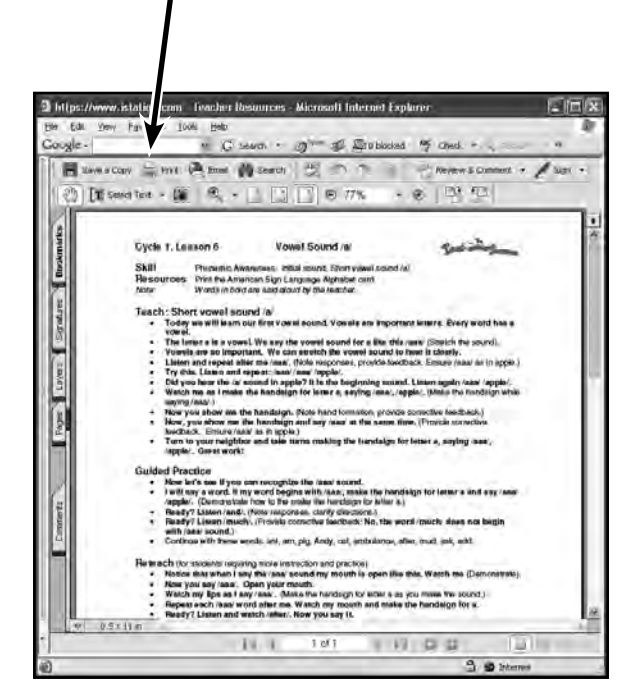

*Recommended Teacher-Directed Lessons and Materials*

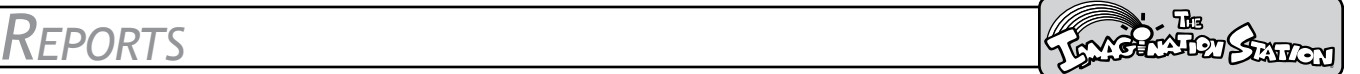

#### **Progress Report**

The Progress Report assists the teacher in monitoring student progress and performance in the instructional sequence by cycle.

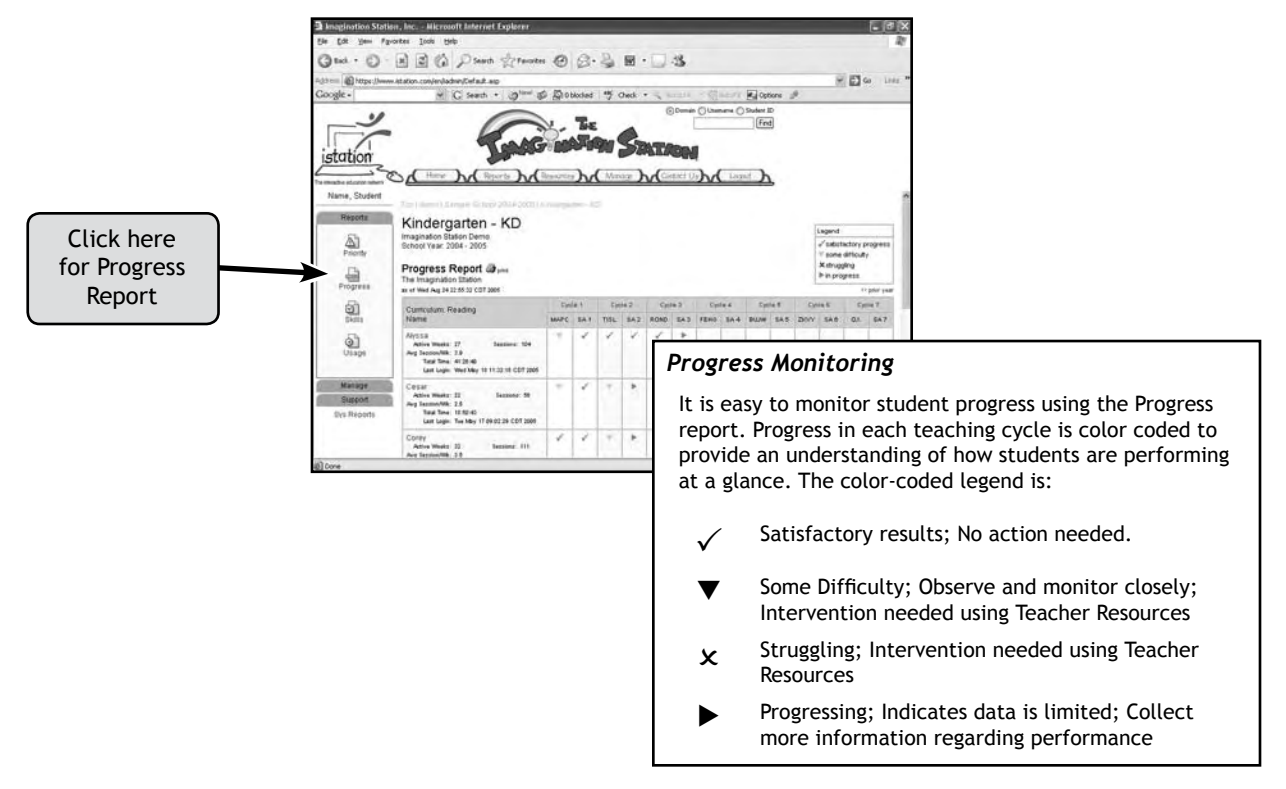

#### **Foundations Curriculum Progress Report**

Reports for the Foundations Curriculum are organized in alphabetic order.

#### **Reading Curriculum Progress Report**

Reports for the Reading Curriculum are organized into teaching cycles and show where each student is within those cycles in *The Imagination Station*. The Pre-Reading Cycle is composed of activities that teach phonemic awareness without graphemes. Phonemic awareness with and without graphemes, phonics, vocabulary, fluency, and comprehension are taught, practiced, and assessed beginning in Cycle One. Subsequent teaching cycles consist of the five essential reading areas with more advanced skill applications.

Usage information for each student displays under the student's name and includes:

- Active weeks in the program
- Number of sessions
- Average sessions per week
- Total time in the program

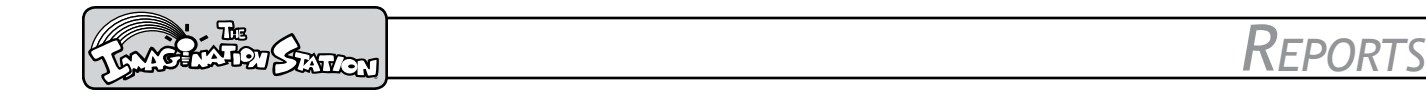

#### **Skill Report**

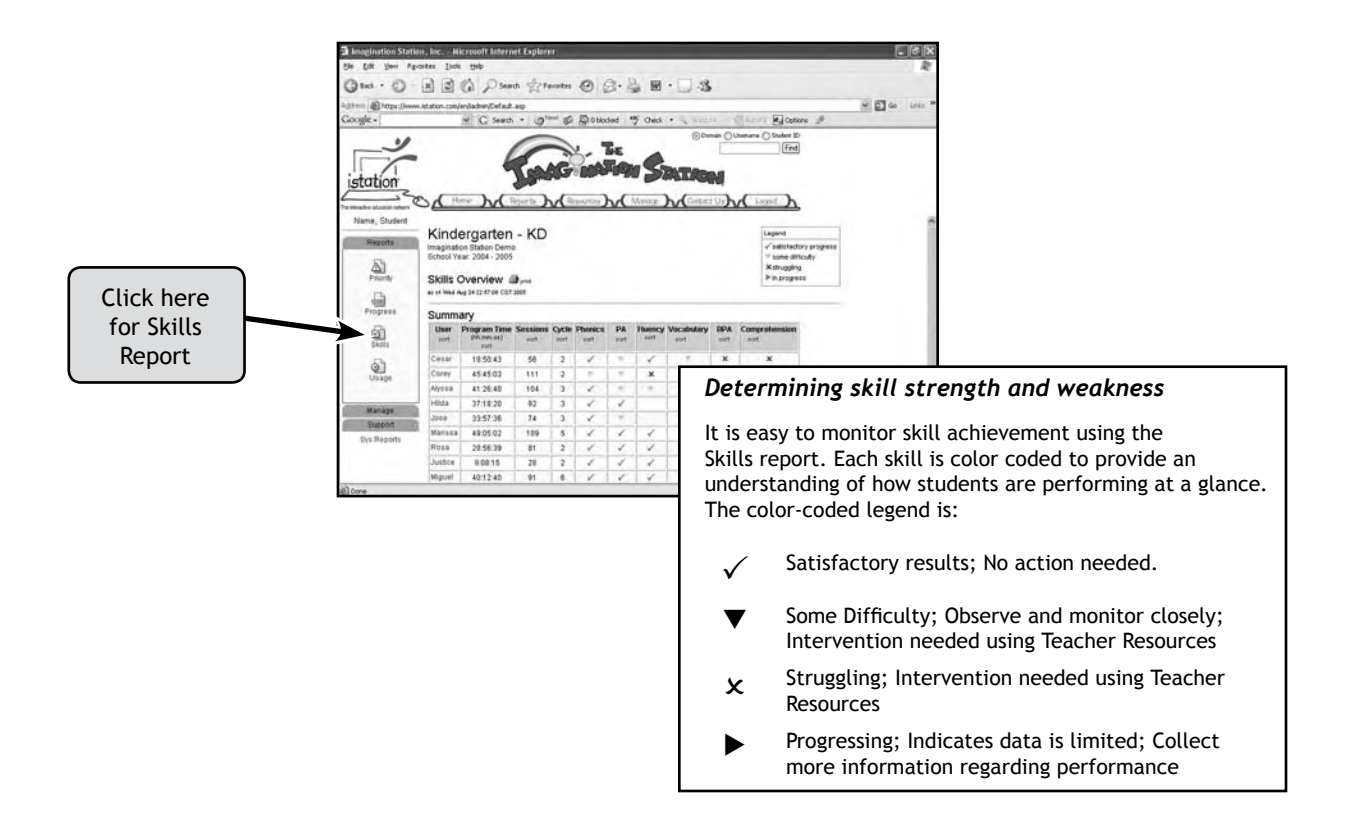

The Skill Report provides skill data for the five reading components: phonemic awareness (PA), phonics, vocabulary, fluency, and comprehension.

This report is best used after a minimum of 5 to10 sessions, allowing time for sufficient data from multiple assessments to be collected and analyzed.

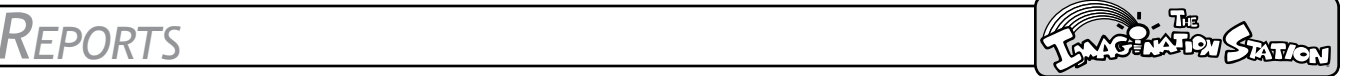

#### **Usage Report**

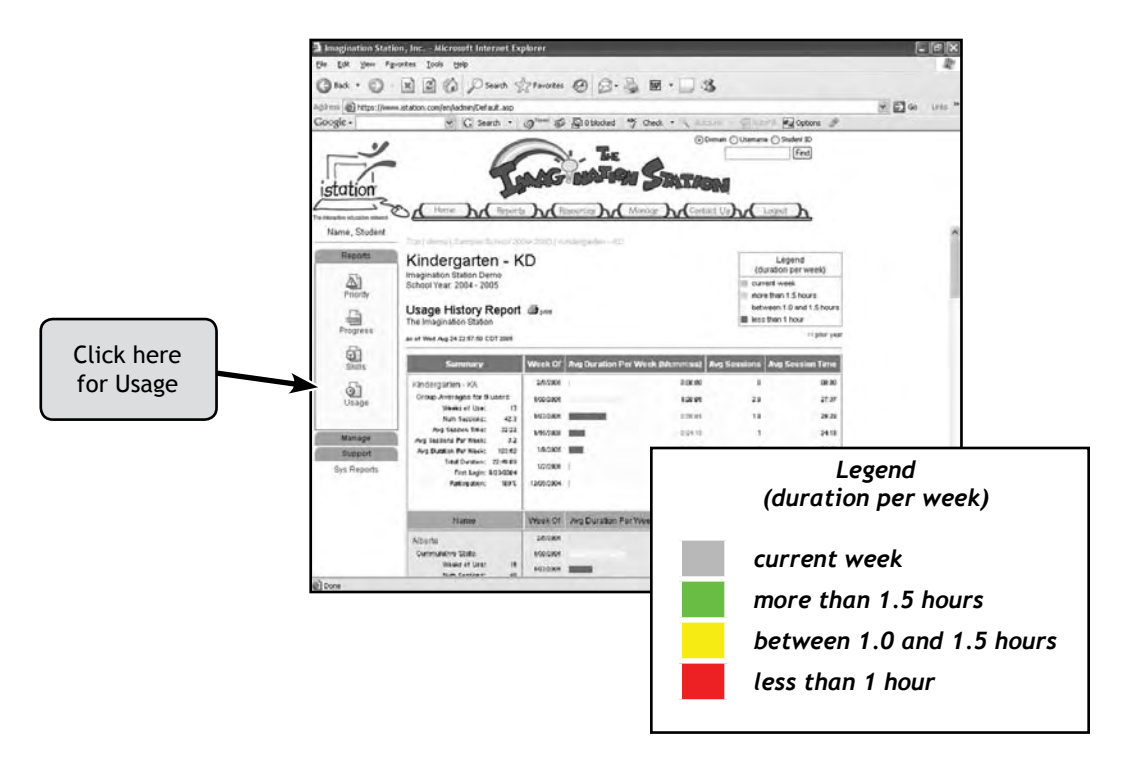

The Usage Report helps prioritize student time on *The Imagination Station* when access to computers is limited.

The Usage Report includes a summary detailing usage of *The Imagination Station* in the following areas:

- Hours and minutes
- Average number of sessions per week
- Average use in hours and minutes per week
- Average usage per day •

The Usage Report includes a color-coded bar graph representing the most recent six-week usage period. The color coding shows if students are participating in the program as recommended.

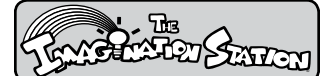

#### **Using Teacher-Directed Lessons**

*The Imagination Station* teacher-directed lessons are designed for teachers to use with students who need additional instruction and intervention. Each lesson contains the following sections: Teach, Guided Practice, Reteach for students requiring more instruction and practice, and Monitor Progress through Independent Practice.

The Priority Report links directly from students who need intervention on specific skills to teacherdirected lessons and supplemental materials. If more than 25 percent of students are identified on the Priority Report as struggling, teachers may also select individual lessons organized by skill within each cycle from Teacher Resources at www.istation.com for a whole group setting.

- 1. From Internet Explorer, go to www.istation.com.
- 2. Click Teacher Features on the left side, and then log in. (If you have not accessed the teacher resources or reports previously, you will need to follow the instructions on the screen to specify your school domain.)
- Click Resources to access teacher-directed lessons in Teacher Resources. 3.
- Click the cycle in which students need instruction or intervention. 4.
- 5. Click the lesson for the skill in which a student or group of students is having difficulty or struggling.
- 6. Use the Print icon above the lesson to print.

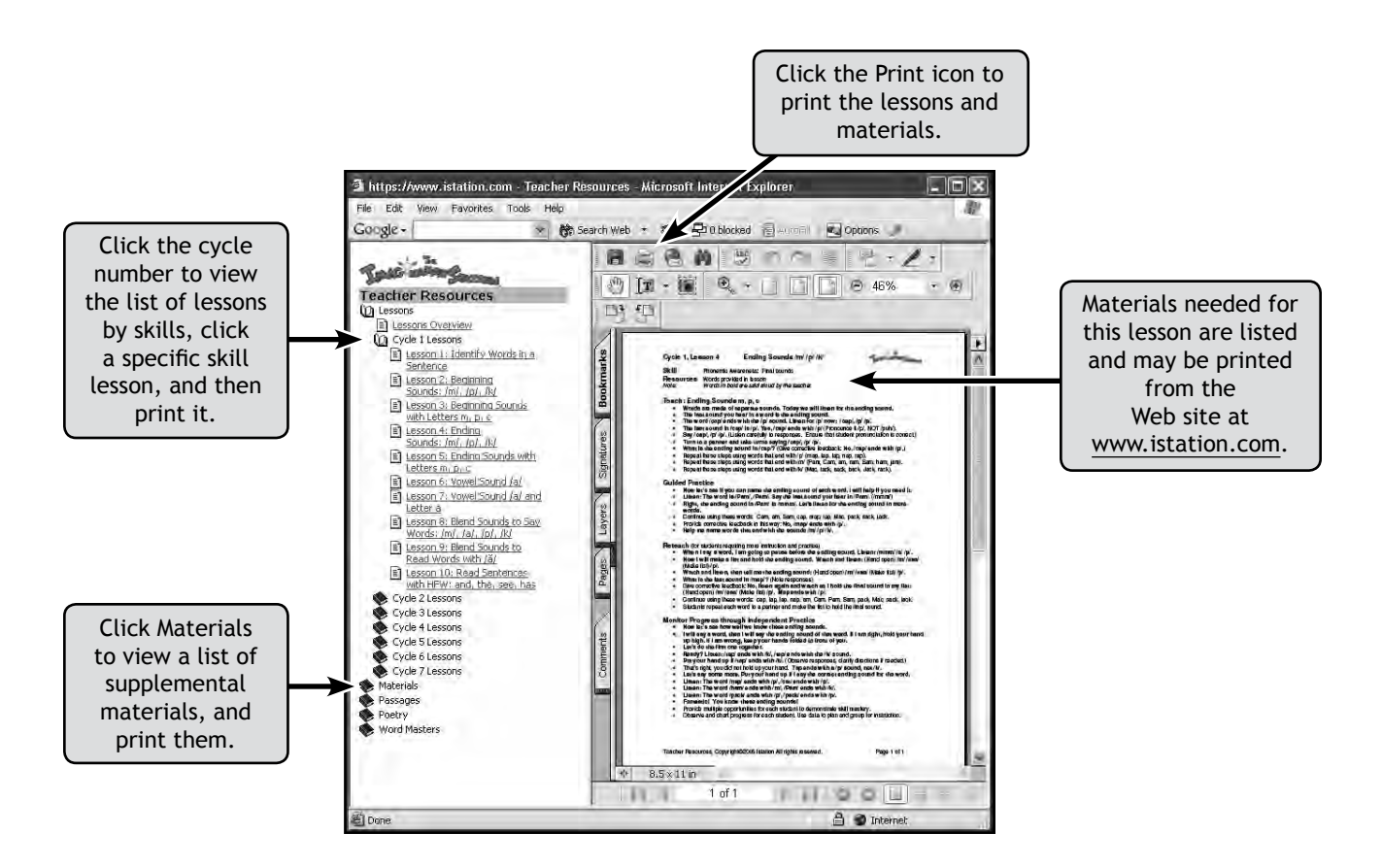

# **TEACHER RESOURCES** SECONDERS

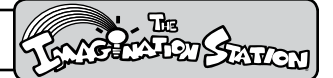

#### **Using Supplemental Materials**

Many of *The Imagination Station* supplemental materials are referenced for use in the teacherdirected lessons with students who need additional instruction or intervention. The Priority report links directly from students who need intervention on a specific skill to set of recommended lessons and corresponding supplemental materials. Teachers may also select individual supplemental materials from Teacher Resources at www.istation.com.

#### **Accessing Supplemental Materials**

- 1. From Internet Explorer, go to www.istation.com.
- 2. Click Teacher Features on the left side, and then log in. (If you have not accessed the teacher resources or reports previously, you will need to follow the instructions on the screen to specify your school domain.)
- Click Resources to access materials in Teacher Resources. 3.

#### **Supplemental Material Examples**

Examples of supplemental materials are included on the following pages.

- American Sign Language Card
- Capital and Lowercase Letter Cards
- Sound and Letter Box Page
- Word Card Template •
- Phonograms Cards
- Vocabulary Word List
- Word Bank Cards •
- Literacy Acquisition Stories
- Books
- Fluency Passages
- Poetry
- Writing Prompts
- Word Masters Card Game

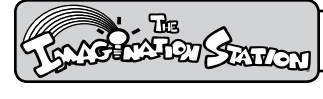

#### **American Sign Language Card**

The American Sign Language (ASL) Alphabet Card includes hand signs that can be used in small group lessons for practicing letter sounds without graphemes and later used for blending and spelling activities.

ASL provides kinesthetic learning experiences using their hands to express language and act out the word meanings to express feelings.

Students use ASL to spell words, sign, and say sounds.

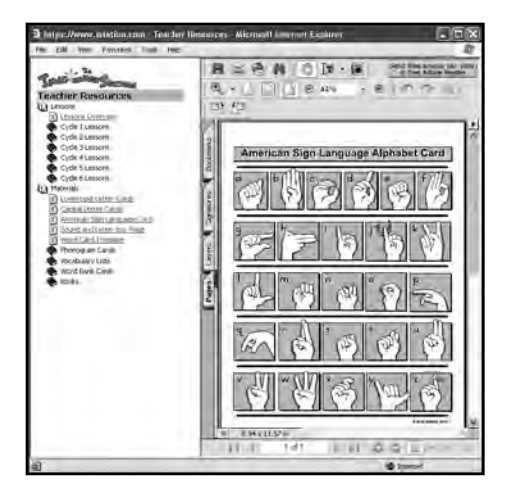

#### **Letter Cards**

Capital and lowercase letter cards may be used in small group activities to teach and practice segmenting, decoding, blending, and spelling.

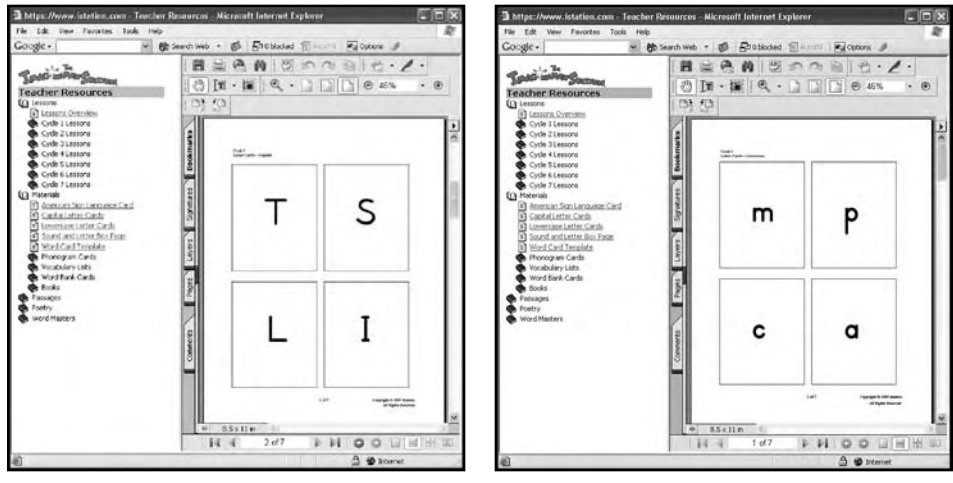

*Capital Letter Cards Lowercase Letter Cards*

# TEACHER RESOURCES SEARCHER RESOURCES

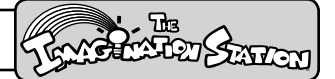

#### **Sound and Letter Box Page and Word Card Template**

The Sound and Letter Box page may be used for small group activities to identify phonemes and blend sounds to read words.

The Word Card template may be used by teachers to create vocabulary word lists. Students use the cards to review words or create connected text.

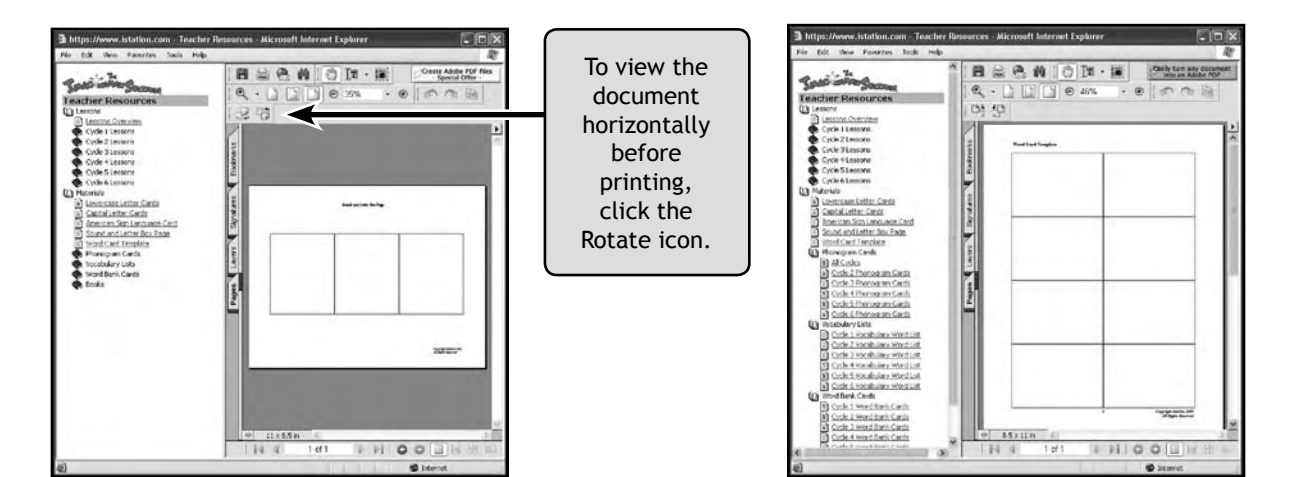

#### **Phonogram Cards and Vocabulary Lists**

Phonogram cards may be used in small group instruction or with a peer partner to create words for decoding, blending, and rhyming.

The Vocabulary Word lists are cumulative lists of words that contain previously taught skills. Decodable and high frequency words are listed by cycle. These lists can be used by students for writing stories.

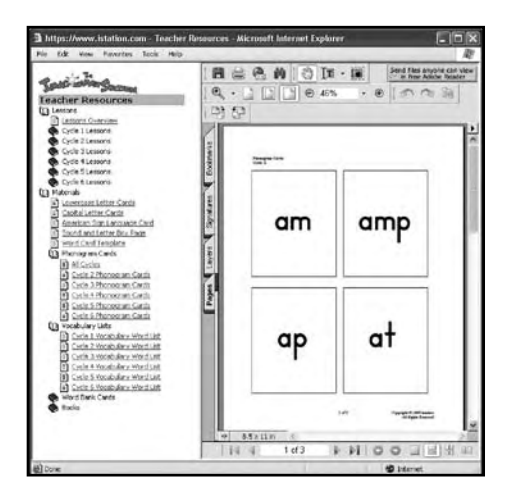

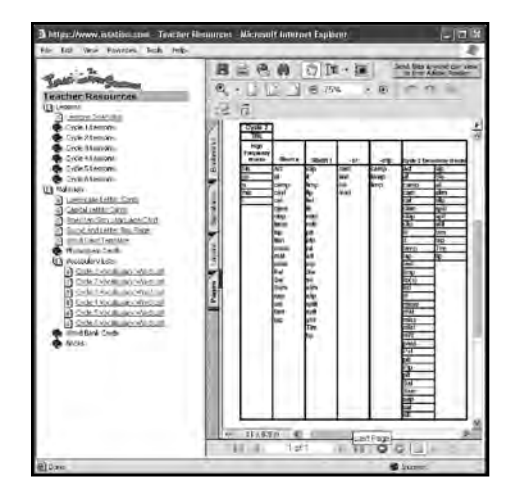

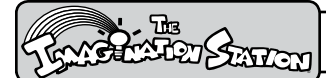

### *Teacher Resources*

#### **Word Bank Cards and Books**

Word Bank cards may be used in small group instruction to practice word recognition. Words with short vowels are listed in alphabetical order followed by words with long vowel sounds. These words may also be used to create connected text and extend the lesson with spelling and writing activities.

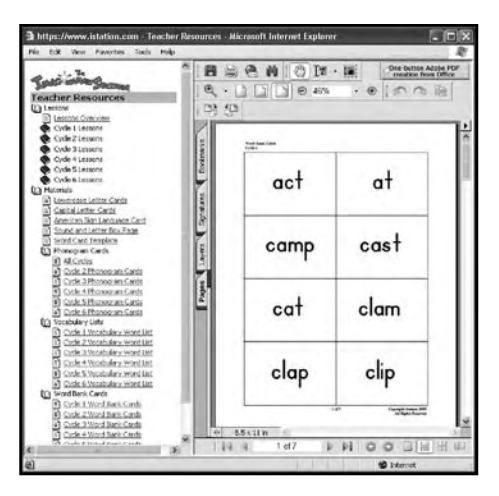

Books written specifically for *The Imagination Station* and the Book Levels Guide may be printed from the Web site at www.istation.com. Blackline masters of the books are also available from the Web site. This version is faster to print, uses less printer toner, and can be colored by students. Both versions may be used for additional reading practice individually, with partners, or as home readers. (Book lists for Foundations and Reading are in the Curriculum Guide section.)

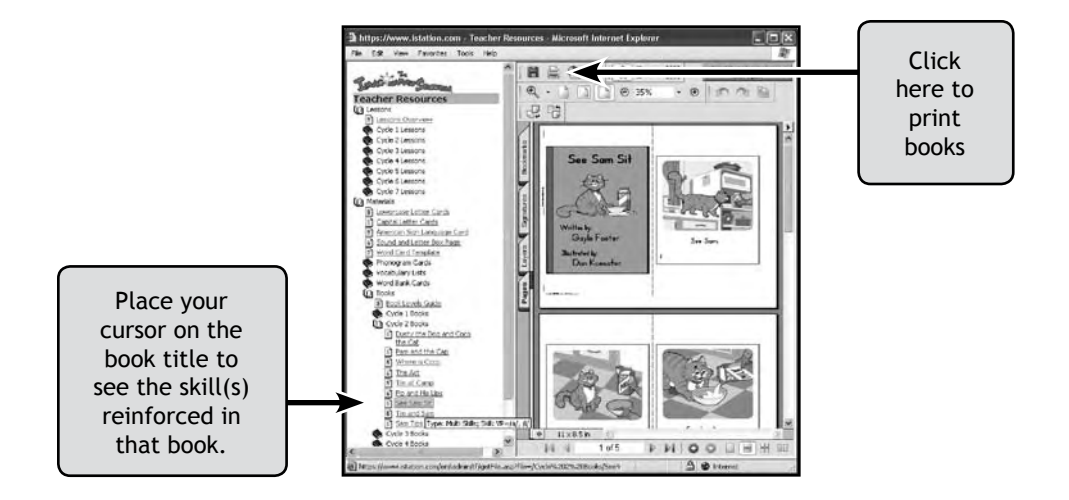

# *Teacher Resources* ®

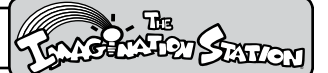

#### **Fluency Passages and Poetry**

Passages may be read to increase accuracy and rate or used to assess fluency. An example of a fluency passage follows.

#### **Teaching Cycle 7, Boats**

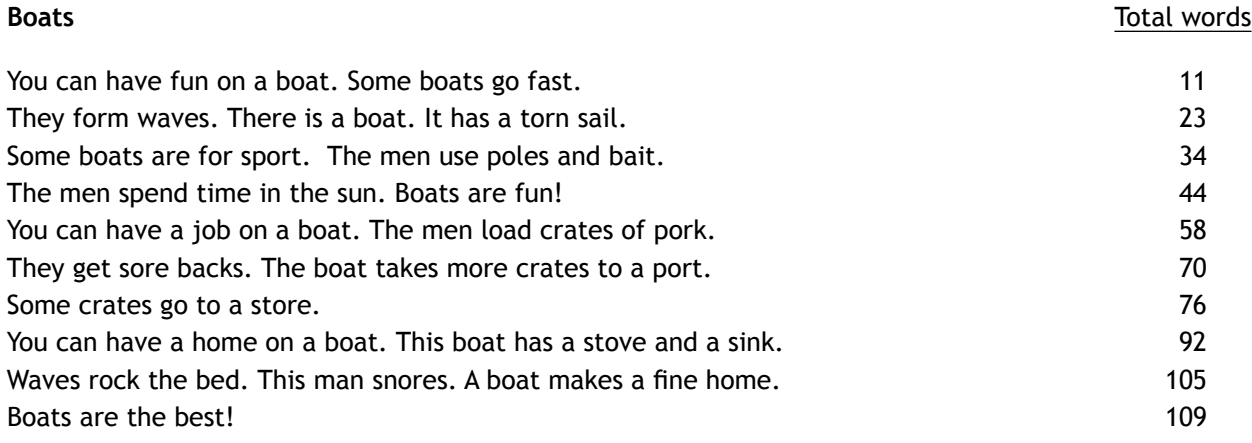

STOP: Frustration Level: 3 miscalls in first line or 12 miscalls in passage Instructional (90-94%) = 6-11 miscalled words Independent  $(95-100%) = 0-5$  miscalled words

#### **Scoring Reading Accuracy (60 seconds sample)**

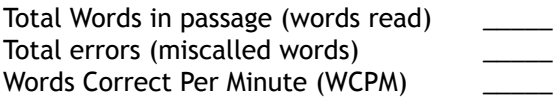

#### **Poetry**

Poetry selections are included for students to practice phonemic awareness and the flow of language and words.

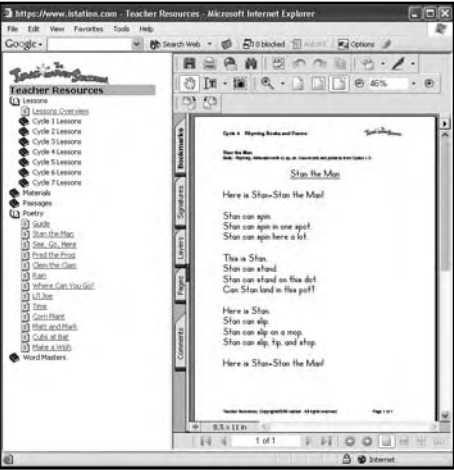

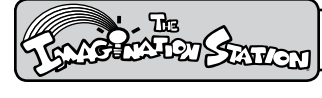

## *Teacher Resources*

#### **Word Masters Card Game**

The Word Masters card game is an extension of the animated phonics card game and integrated cloze storybook adventures in *The Imagination Station* interactive curriculum.

Word Masters cards with the Fantastic Phonics characters illustrated on them, instructions, scorecards, and storybook adventures are printable from the Web site at www.istation.com. The color-coded card decks are organized by cycle based on the letters students have practiced within that cycle and are designed for use beginning after the completion of cycle three. The number of cards in the deck increases as words taught in new cycles are added to previously taught one. The instructions explain how to play a solitaire or multiplayer game and how to keep score. While students play in a cooperative learning environment, they practice the following skills: following directions, reading decodable words, spelling, writing, counting, and adding.

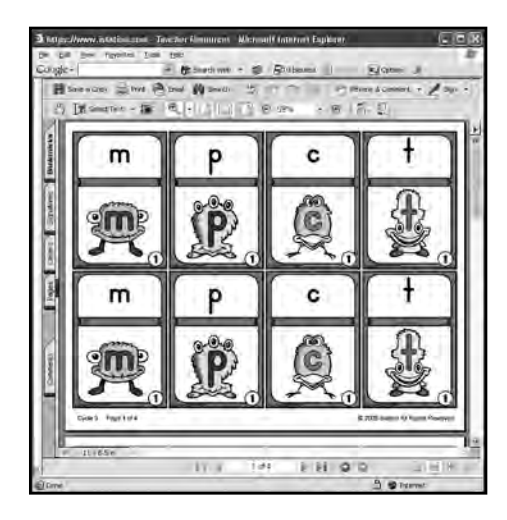

*Cards*

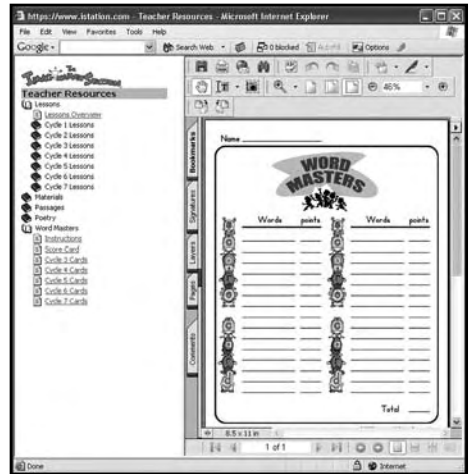

*Scorecard*

# *Interactive Curriculum* ®

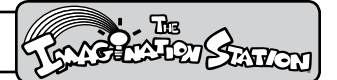

#### **Five Essential Reading Areas**

*The Imagination Station* explicitly and systematically individualizes instruction in the essential areas of phonological and phonemic awareness, phonics, vocabulary, fluency, and comprehension.

#### **Phonological and Phonemic Awareness**

Activities in *The Imagination Station* provide explicit and systematic instruction in phonological and phonemic awareness. Screen shots illustrate a few of the many phonemic awareness activities.

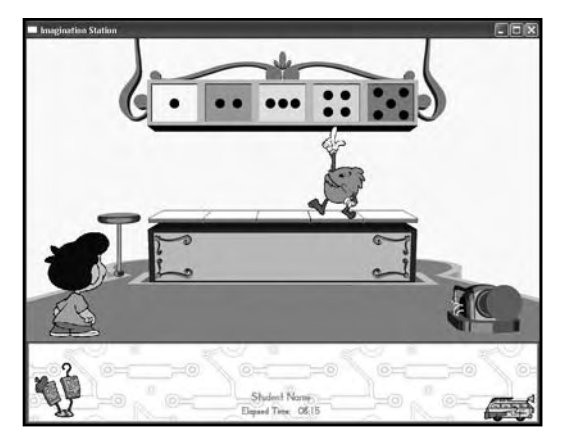

*Engaging activities reinforce counting words, syllables, and phonemes.*

*Instructional lessons help students learn to identify beginning, middle, and ending sounds.*

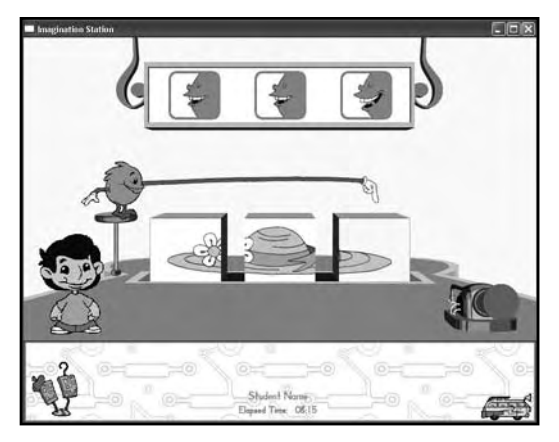

*Students learn to segment and blend individual phonemes.*

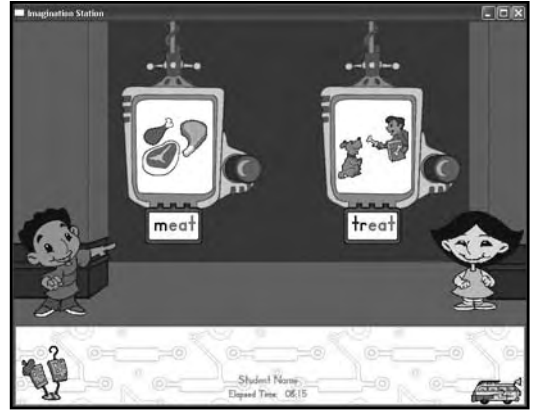

*Students transfer their phonemic knowledge as they begin developing more phonological skills in onset/rime activities.*

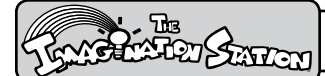

# *Interactive Curriculum*

#### **Phonics**

In letter and sound knowledge and vowel pattern instruction, students are taught to decode and blend in engaging activities. Screen shots from the program illustrate a few of the many phonics activities.

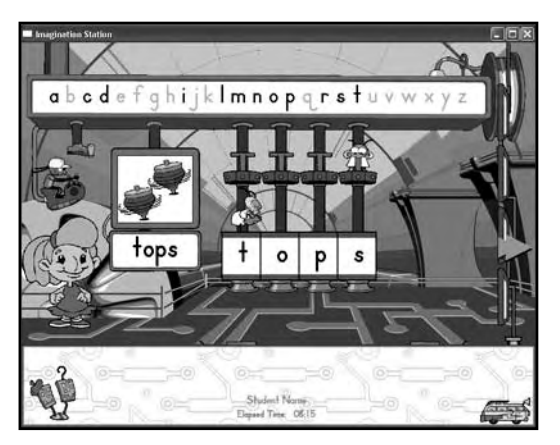

*Students identify letters from the sounds they make, blend the sounds together, and read the words.*

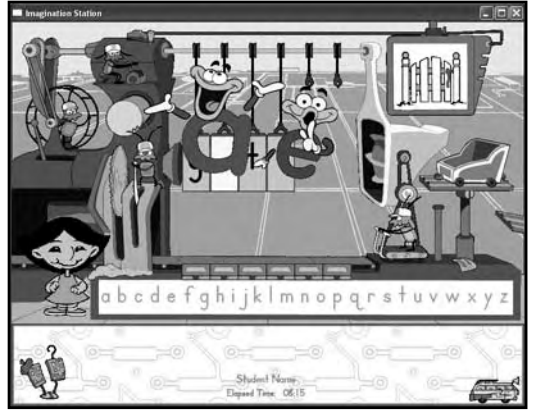

*Students learn vowel spelling patterns using animation to facilitate understanding (Silent e vowel rule).*

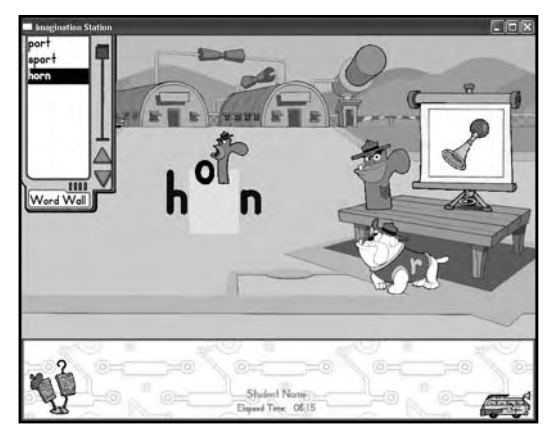

*Animated vowel rules are used to teach complex phonemes.*

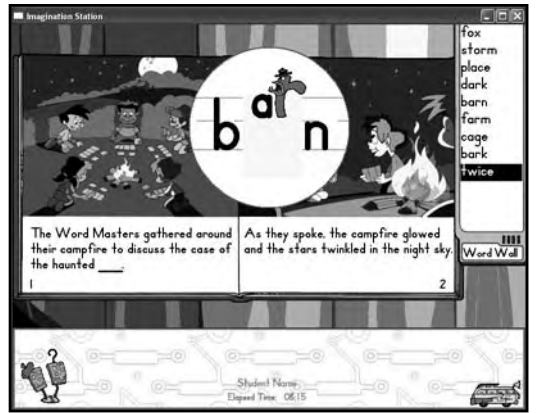

*Animation is used in books to support phonics skills that were previously taught.*

# *Interactive Curriculum* ®

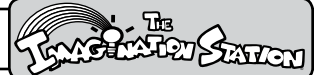

#### **Vocabulary**

Vocabulary development is enhanced using picture support, multiple exposures to words in a variety of contexts, and character and narrator dialogue. Screen shots from the program illustrate a few of the many vocabulary activities.

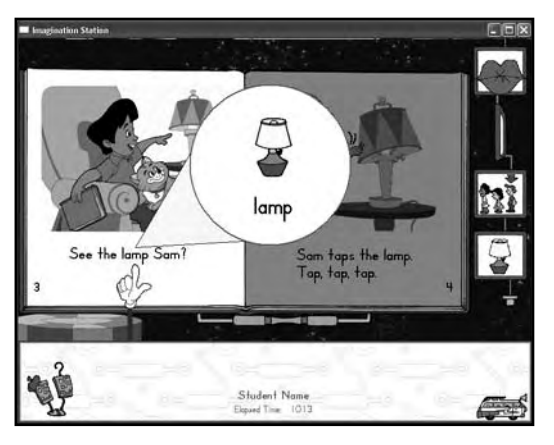

*Pictures teach word meaning in connected text and enhance comprehension.*

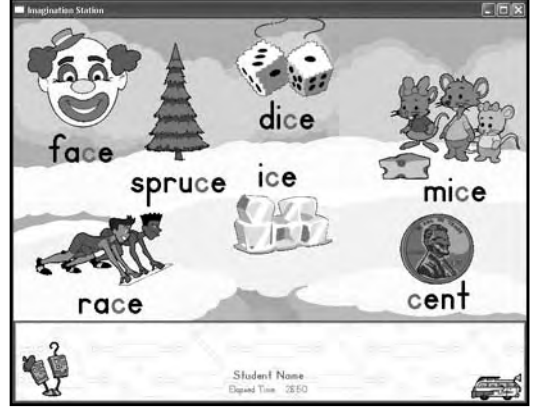

*Multiple exposures to words are provided in a variety of contexts.*

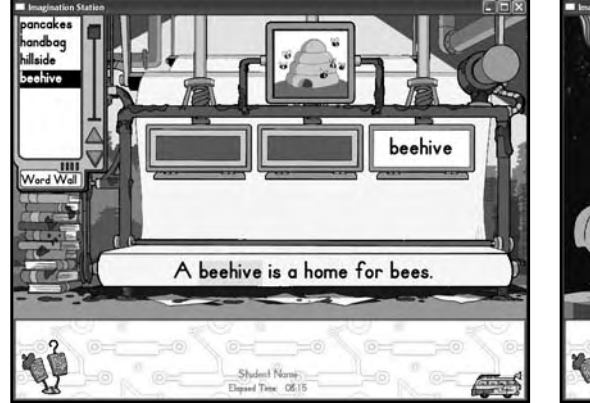

*Activities extend opportunities to use vocabulary in sentences.*

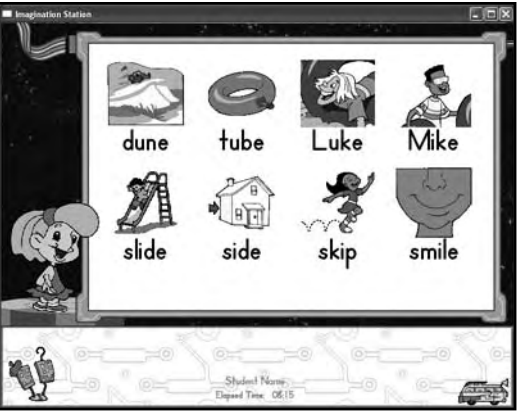

*Vocabulary words are pretaught to increase fluency and comprehension.* 

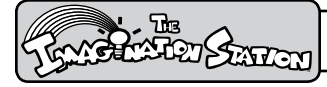

# *Interactive Curriculum*

#### **Fluency**

Phonemic awareness and phonics skills are taught to automaticity, and fluent reading is modeled and practiced. Screen shots from the program illustrate a few of the many fluency activities.

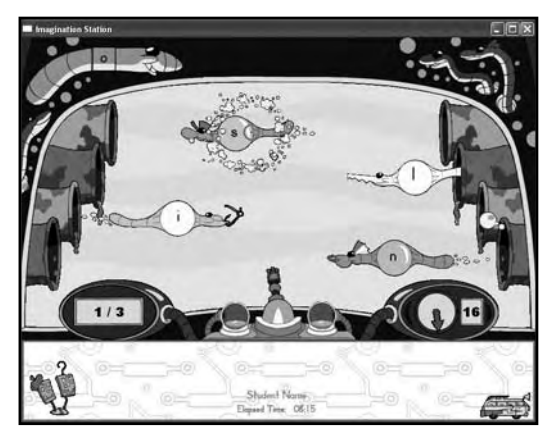

*Fun Rapid Letter Naming activities develop automaticity for letter recognition, increasing accuracy and rate.*

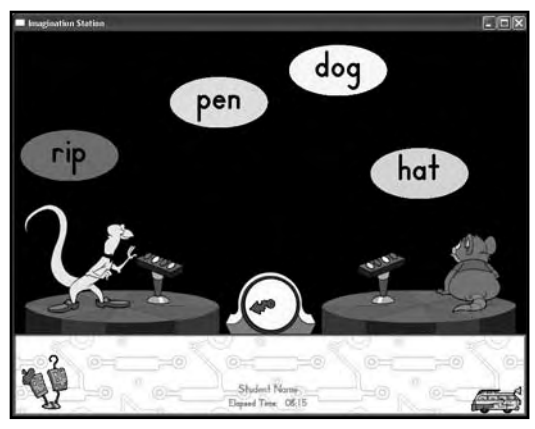

*An engaging Rapid Word Naming game provides repeated practice thus increasing accuracy and rate.*

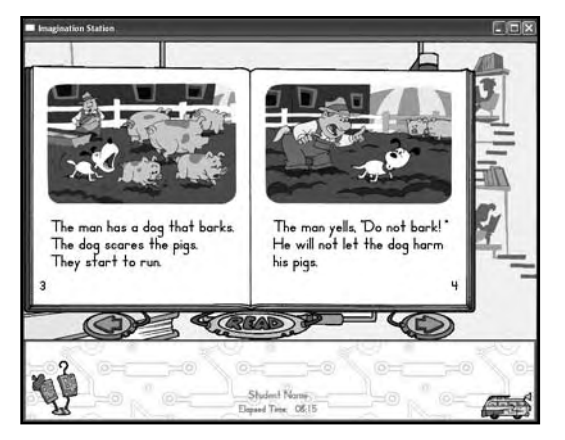

*Fluency is modeled in Read Aloud, Chapter, and Decodable books.*

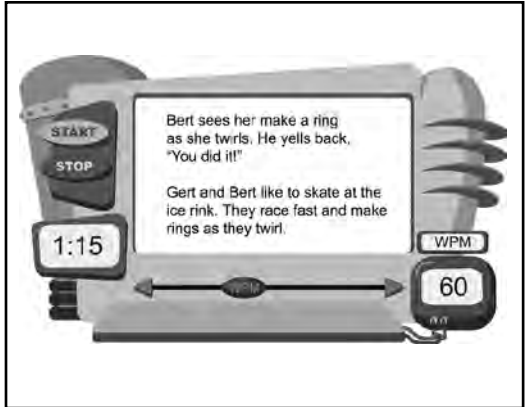

*A controlled reader provides repeated practice and measures accuracy and rate.*

# *Interactive Curriculum* ®

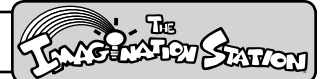

#### **Comprehension**

*The Imagination Station* books contain explicit and implicit questions for listening and reading comprehension. Screen shots from the program illustrate a few of the many comprehension activities.

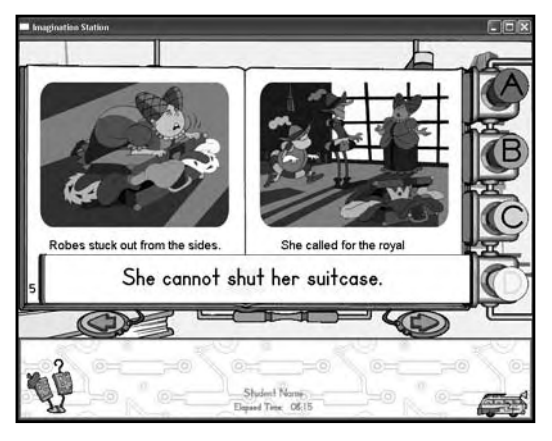

*Oral comprehension questions are answered by having an option to look up the answers and select the correct multiple choice response.*

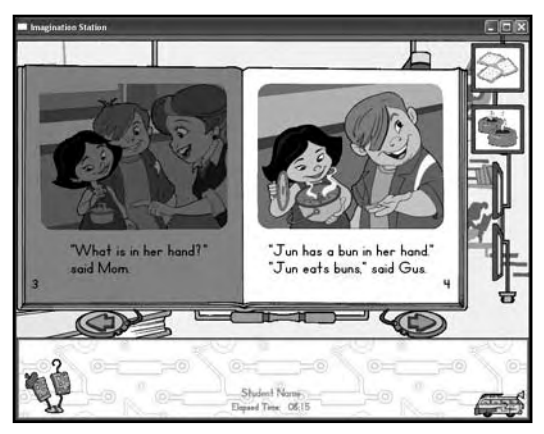

*"Look back" strategies are modeled in connected text.*

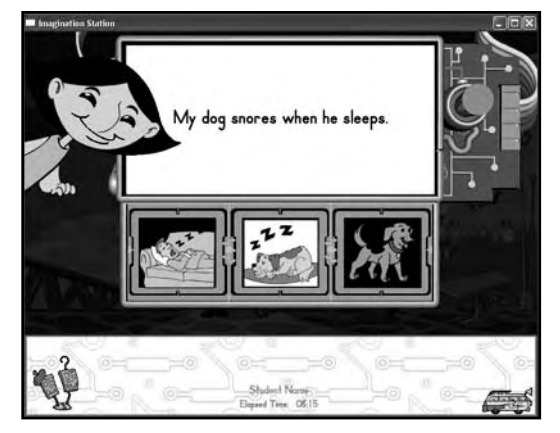

*Students select the picture that goes with the sentence and later the sentence that goes with the picture to demonstrate word meaning in connected text.*

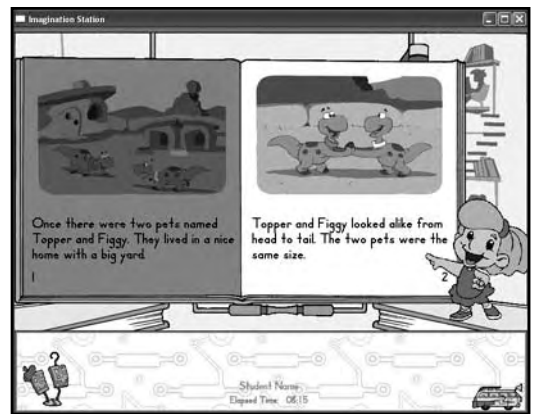

*Explicit instruction in comprehension skills is provided through dialogue, narration, text, and visual support.*

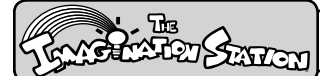

#### **Curriculum Guides**

#### **Foundations Curriculum Overview**

The pre-kindergarten Foundations Curriculum develops phonological awareness, listening comprehension, introduces vocabulary, teaches alphabetic principle and sound/symbol correspondence, and models fluency. Character dialogue is used to guide students through teaching cycles that include: introduction, teach, guided practice, and independent practice with corrective feedback. A variety of animated songs, raps, rhymes, and alliteration activities helps to develop oral language and early reading skills.

#### **Letter Lessons**

Letter lessons expose students to the alphabetic principle using the following components:

- Alphabet Teach (Song)
- Literacy Acquisition •
- Sound/Symbol Correspondence
- Letter Recognition •
- Capital and Lowercase Letter Discrimination •
- Read Along Books

#### **Read Along and User Made Books**

Read Along and User Made books are used to expand vocabulary and model reading with expression. Read Along books provide opportunities for students to hear fluent reading modeled by the narrator. The text is highlighted from left to right as the narrator reads. Students may click individual words to hear them read aloud. The User Made books provide students with opportunities to create stories by selecting pictures with text to complete rebus sentences. Vocabulary introduced in books is enhanced using pictures that support word meaning.

After completing the Foundations Curriculum, pre-kindergarten students are assessed in the DIBELS Equivalent Benchmark Assessments, "Show What You Know." The assessment results are used to determine the individualized instructional path. If students do not show readiness through the assessments in Letter Naming Fluency and Beginning Sound Fluency, they are routed back to the Foundations Curriculum. If results are appropriate, they progress to the Reading Curriculum.

# *Interactive Curriculum* ®

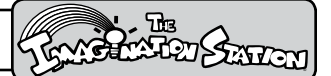

#### **Foundations Curriculum Book List**

#### **Read Aloud and User Made Books**

Each letter lesson in the pre-kindergarten Foundations Curriculum includes a Read Aloud or User Made book. Teachers can print the books from the **portfolio**. For students to reread the books, have the books read to them, or print books from the portfolio, a teacher's password must be entered on the student's computer.

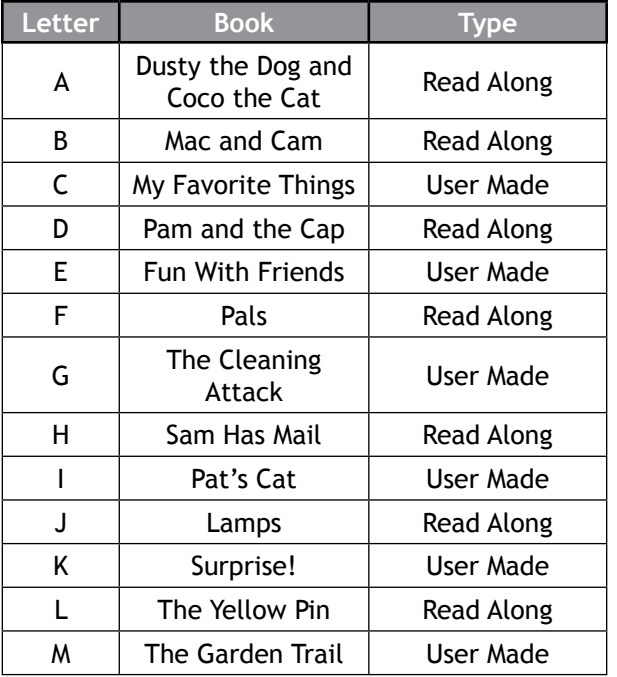

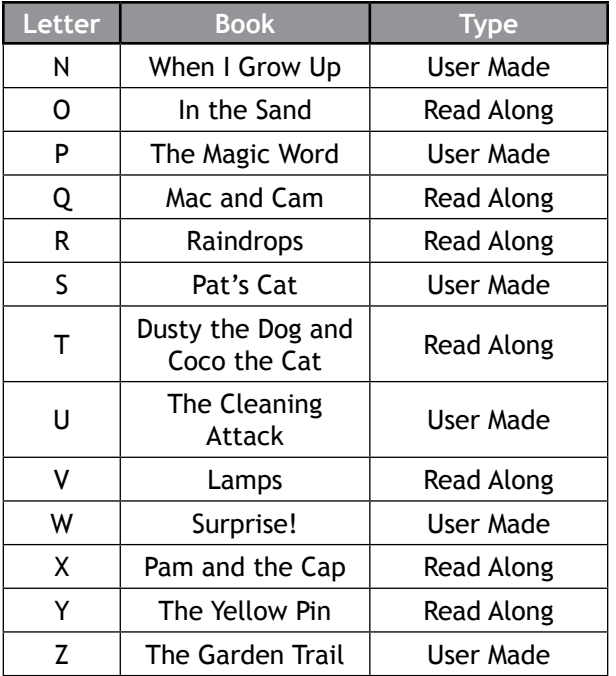

Note: The portfolio is accessed from the opening Control Room.

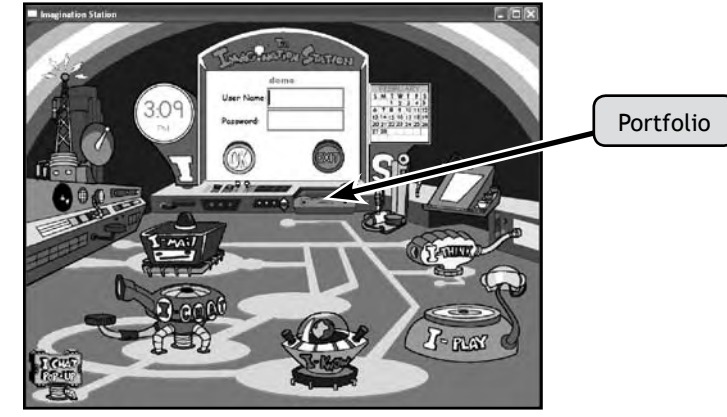

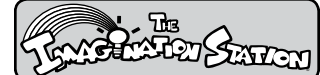

#### **Reading Curriculum Overview**

*The Imagination Station's* **Reading Curriculum** provides explicit instruction presented in teaching cycles that develop strong fundamental reading skills. Activities and books are used to introduce, practice, and assess skills in isolation and in context.

Each teaching cycle uses **decodable words in connected text** to apply the skills students have learned in guided practice activities. Students practice decoding skills by reading **highly decodable books** (at least 90% decodable) that increase vocabulary, improve fluency, and enhance comprehension. Throughout the lessons, a variety of animated songs, raps, rhymes, and alliteration activities help develop skills for oral language and reading printed words.

Teaching cycles are designed to introduce, model, teach, and practice new skills and provide cumulative skill practice in subsequent cycles. The teaching cycle for each lesson includes these components: **Introduction, Model and Teach, Guided Practice, Independent Practice in isolation and in context**, and ongoing assessment in short- and long-term memory.

*The Imagination Station* provides placement assessments, **continuous progress monitoring**, and ongoing assessment. The assessment results are used to direct students through the program along individual paths that best meet their instructional needs.

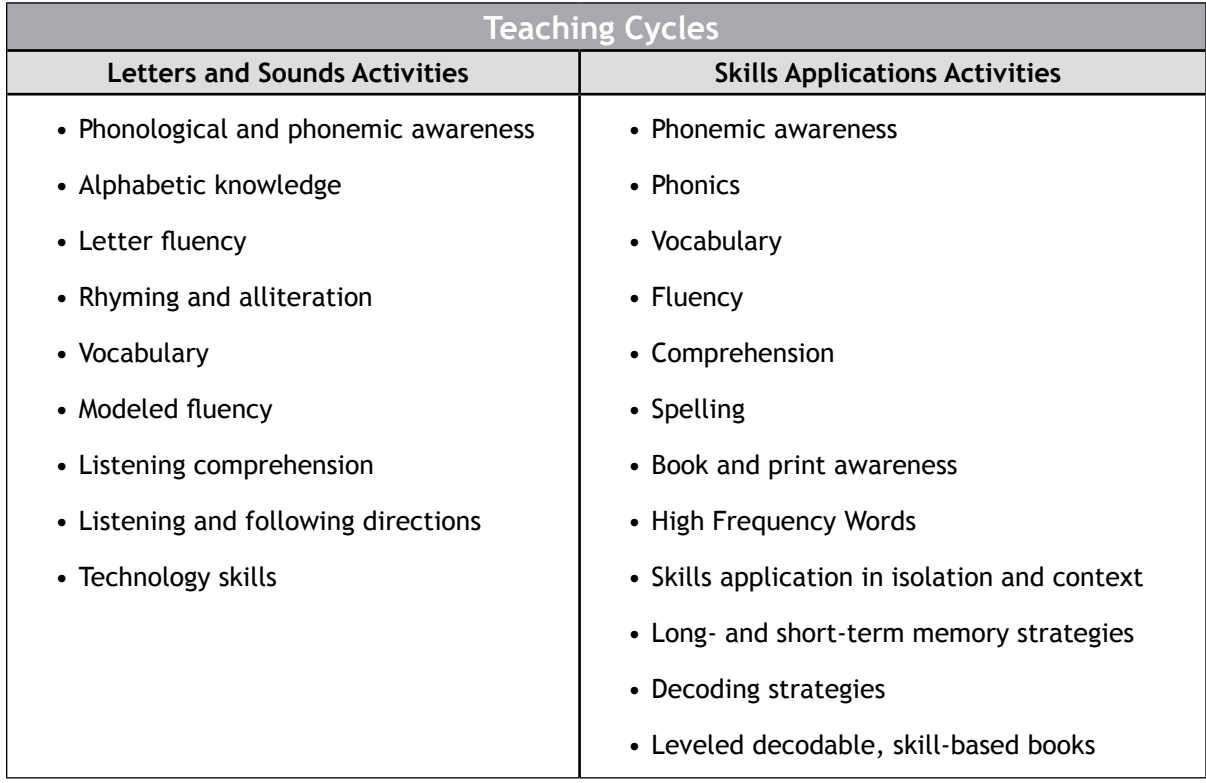

# *Interactive Curriculum* ®

#### **Reading Curriculum - Teaching Cycle Skills**

**The Pre-Reading Cycle (prior to Cycle 1)** – includes Phonemic Awareness activities for the following skills: counting words in a sentence, syllables in a word, and phonemes in a word; identifying beginning, middle, and ending sounds; segmenting words into phonemes, and blending sounds to make words.

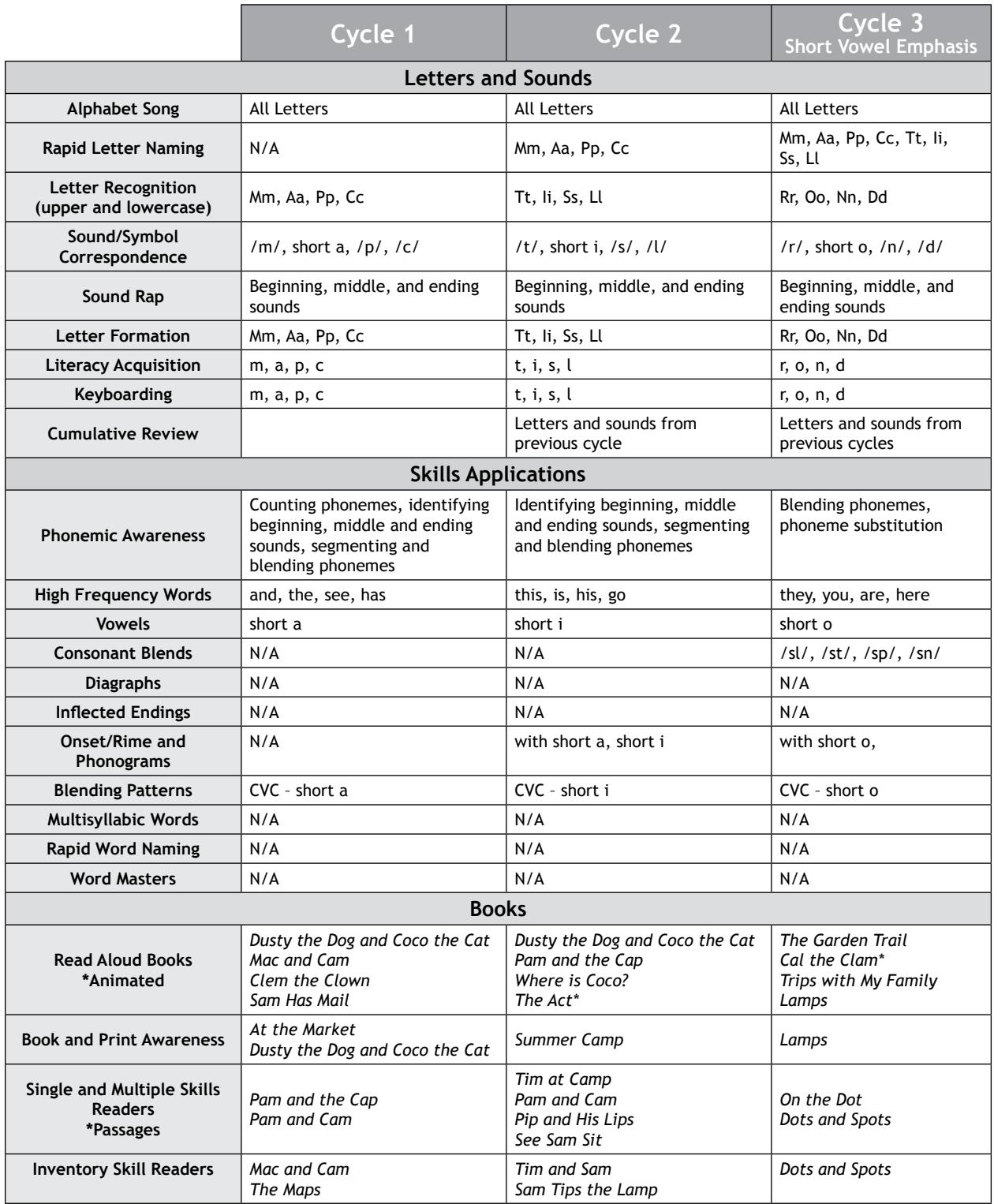

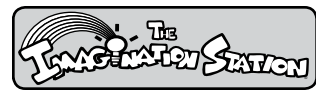

# *Interactive Curriculum*

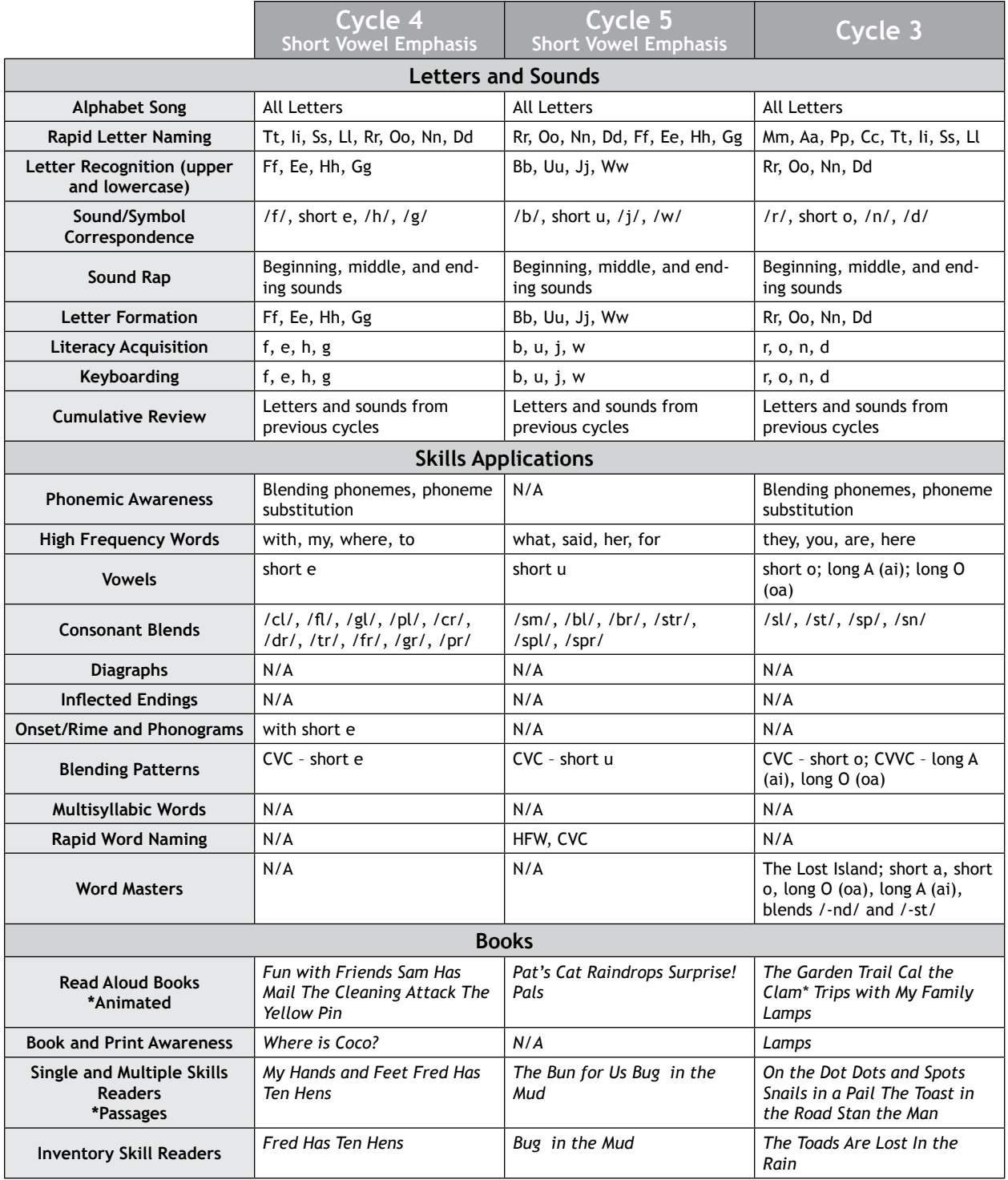

# *Interactive Curriculum* ®

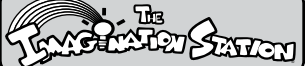

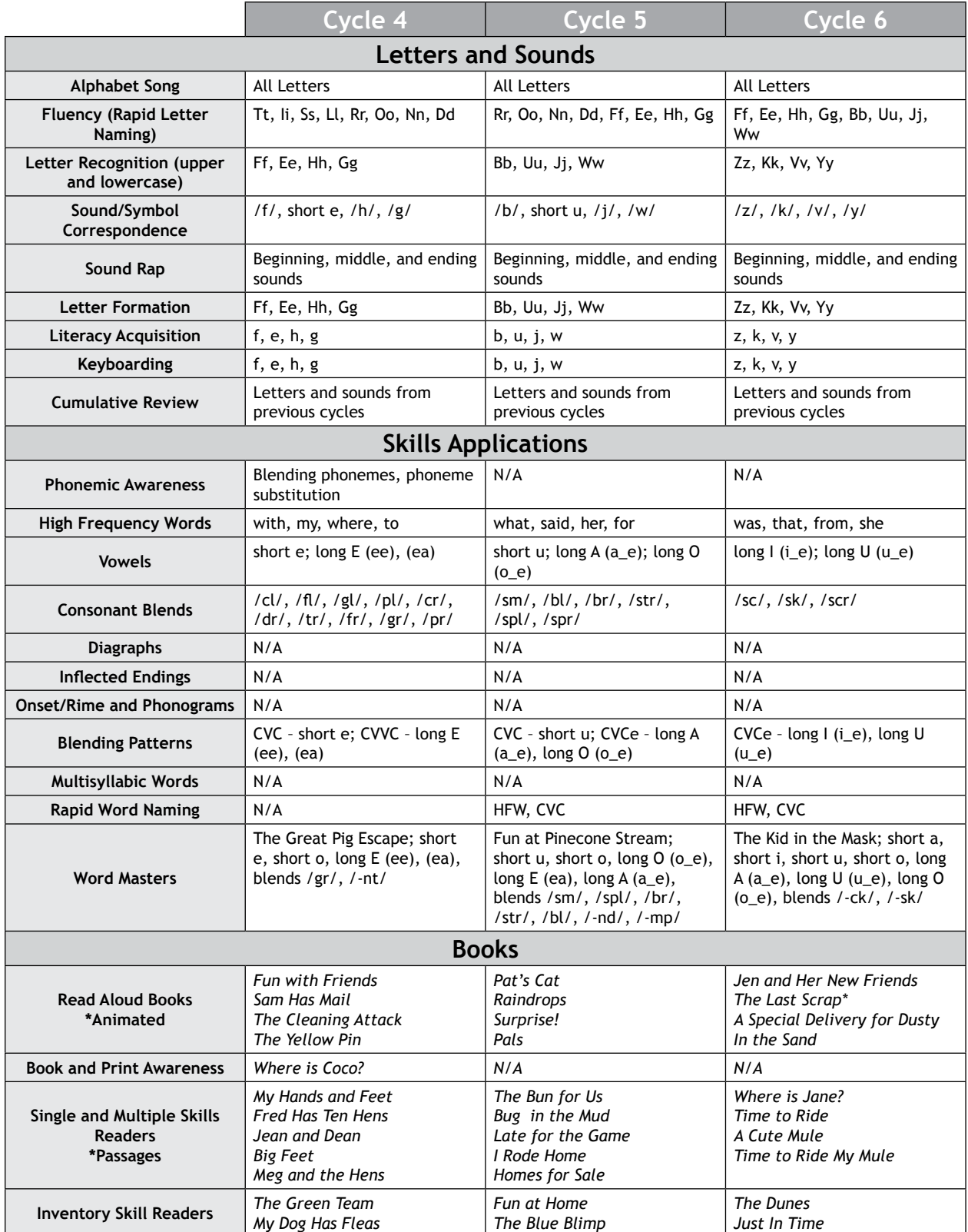

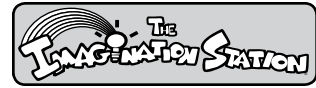

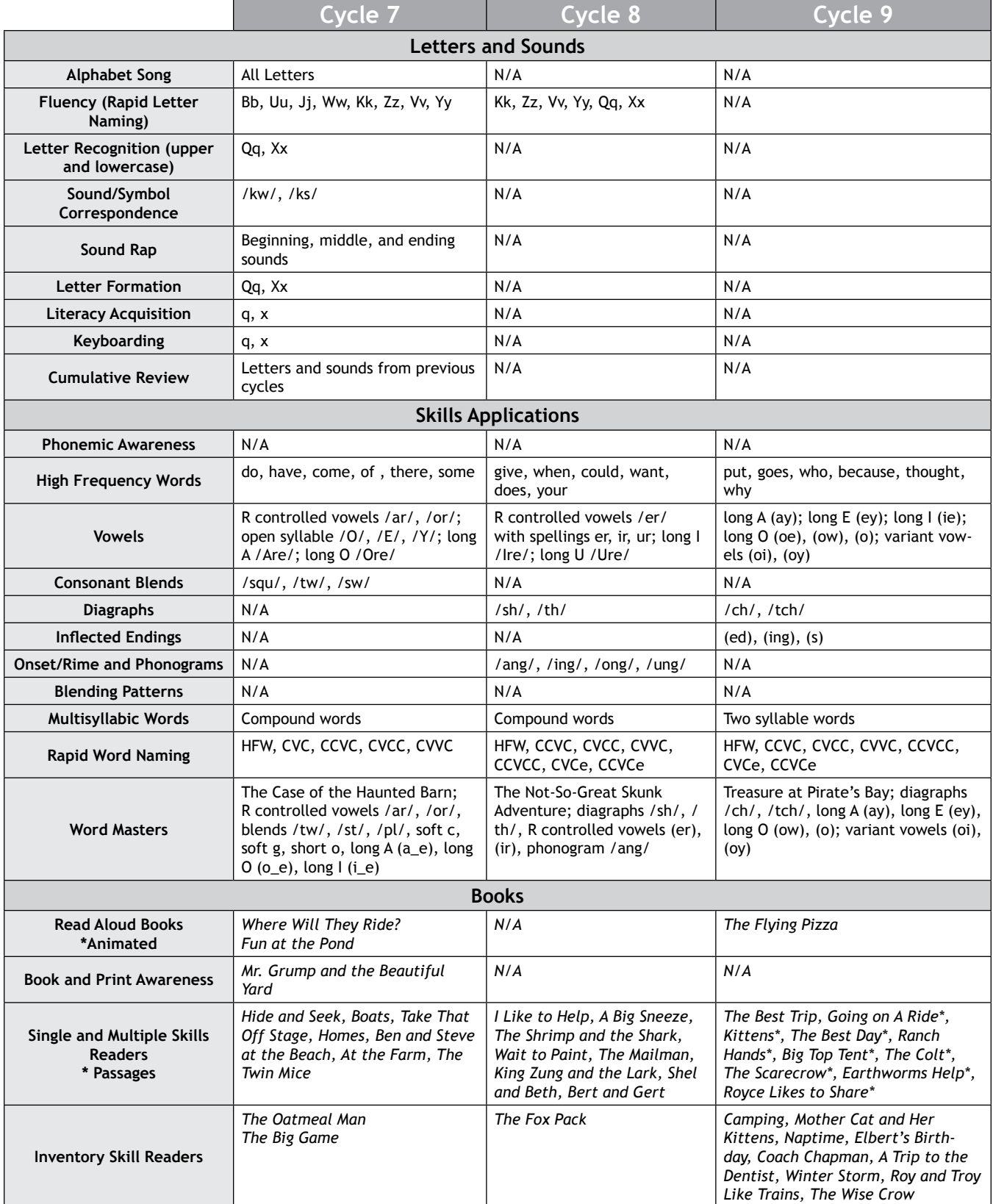

# *Interactive Curriculum* ®

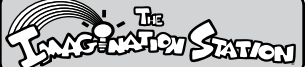

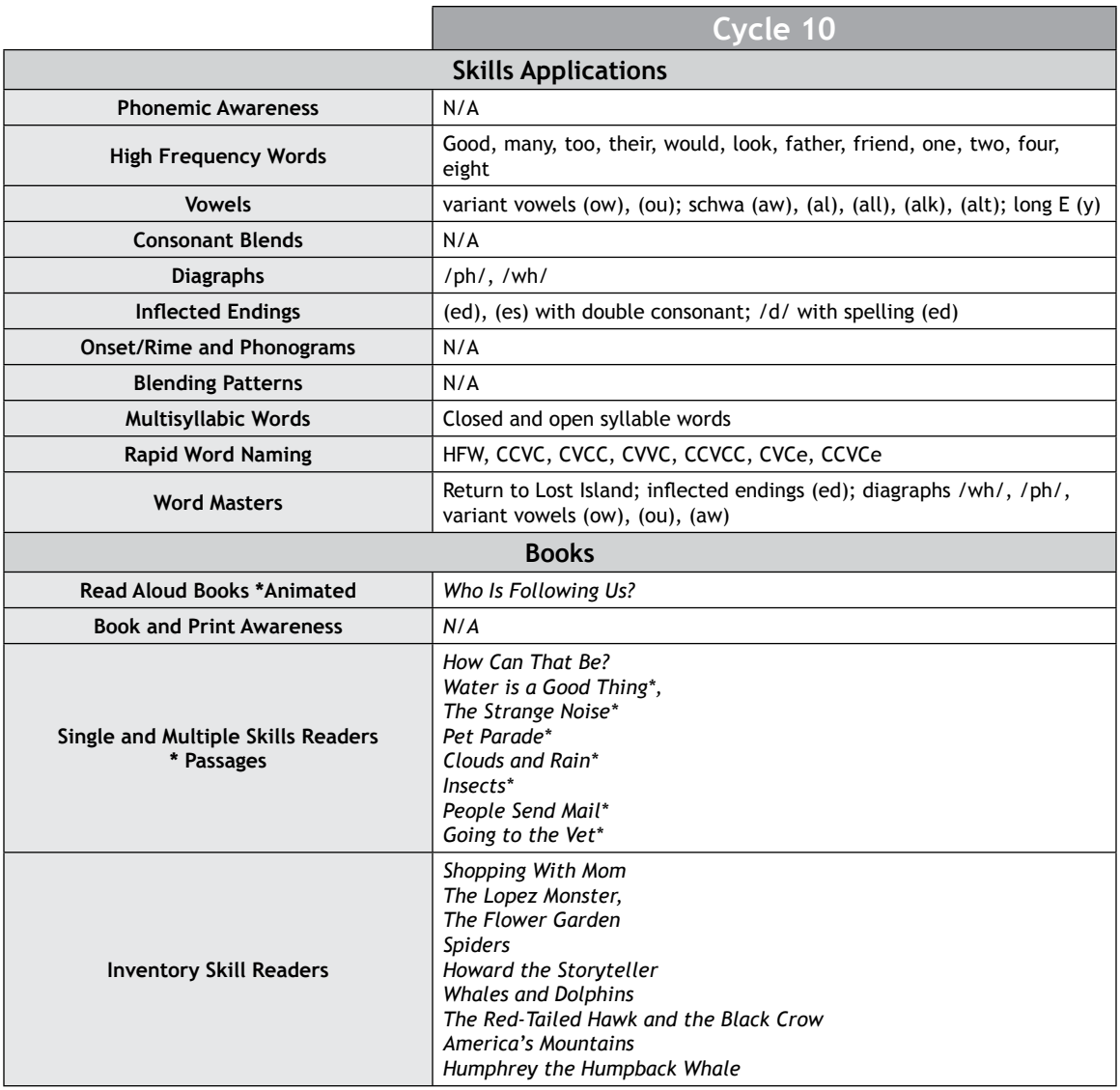

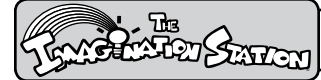

#### **Reading Curriculum Book Leveling and List**

#### **Decodable Books**

Titles and types of decodable books included in the **Reading Curriculum** may be printed from the Web site at www.istation.com for classroom and home use.

Books are at least 90% decodable and support skills instruction for each teaching cycle. The legend for leveling criteria is included on the next page.

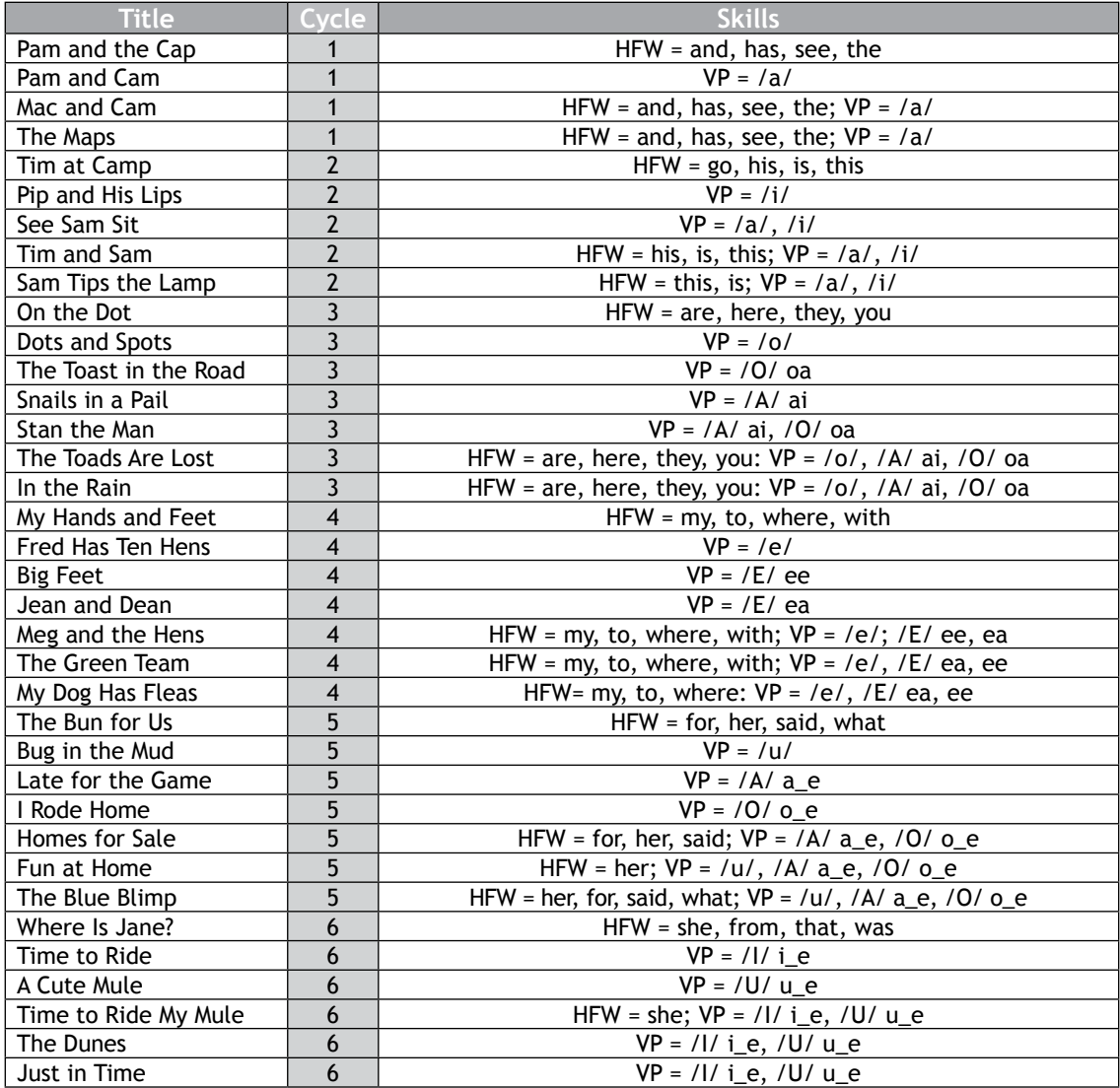

# *Interactive Curriculum* ®

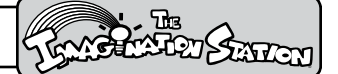

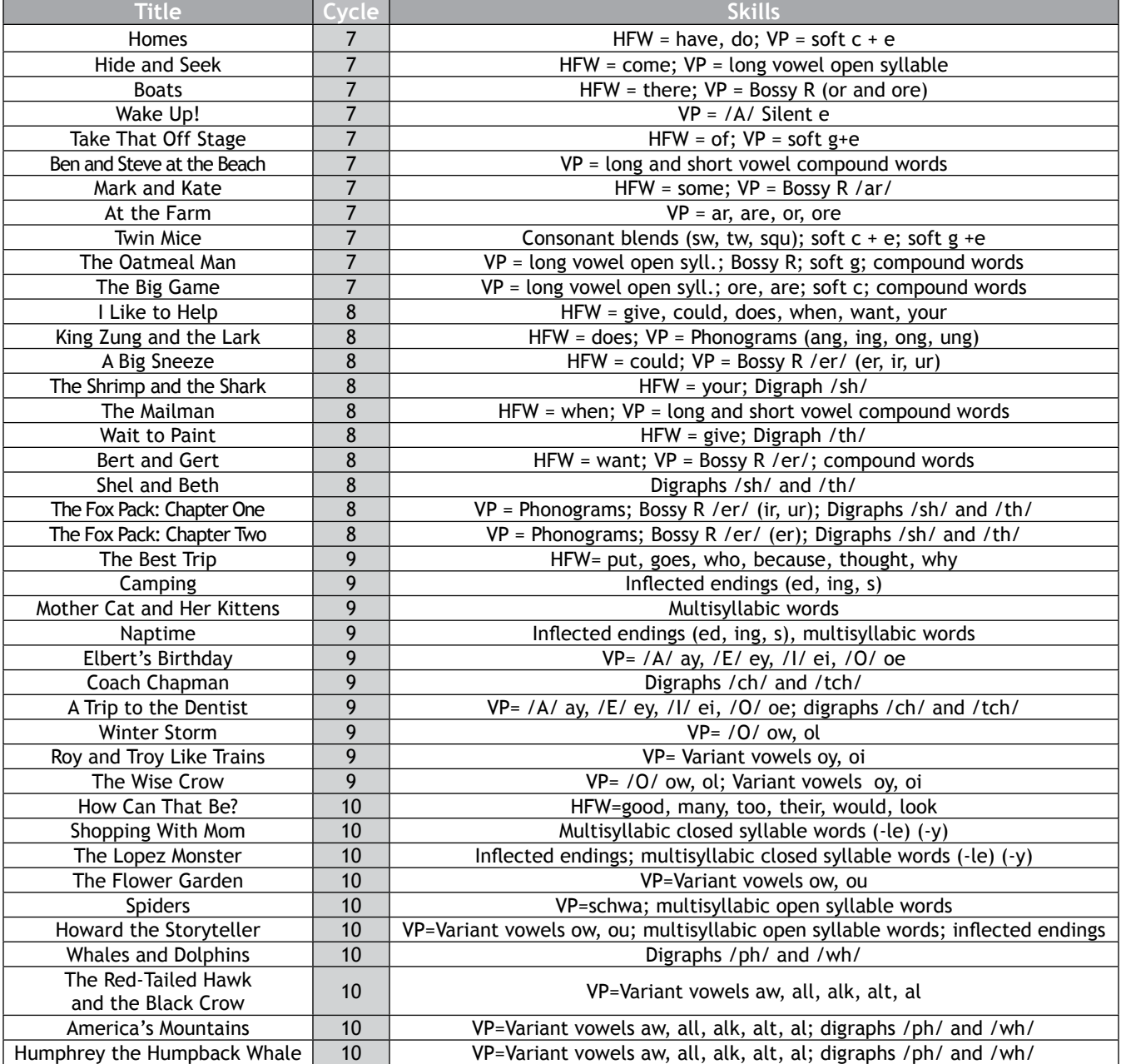

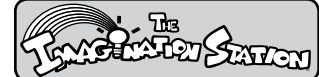

# *Interactive Curriculum*

#### **Reading Curriclum Book List**

#### **Read Aloud Books**

Read Aloud books are read by the narrator to model fluency and develop vocabulary and comprehension.

Titles and types of books included in the Reading Curriculum may be printed from the Web site at www.istation.com for teachers to read to students in the classroom or for parents to read to them at home. (After logging in, look in Teacher Resources under books in the materials section. The books are listed by cycle.) Teachers can also print books from the portfolio. For students to have books reread to them or print books from the portfolio, a teacher's password must be entered on the student's computer.

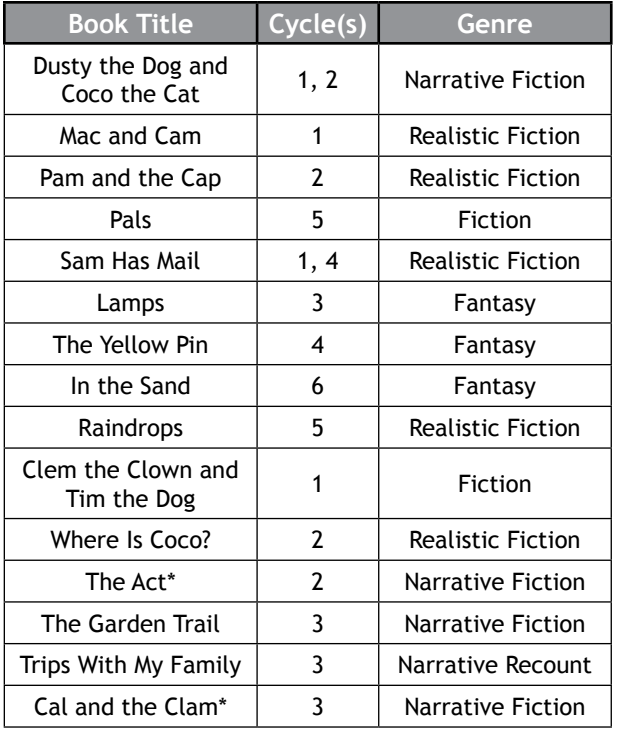

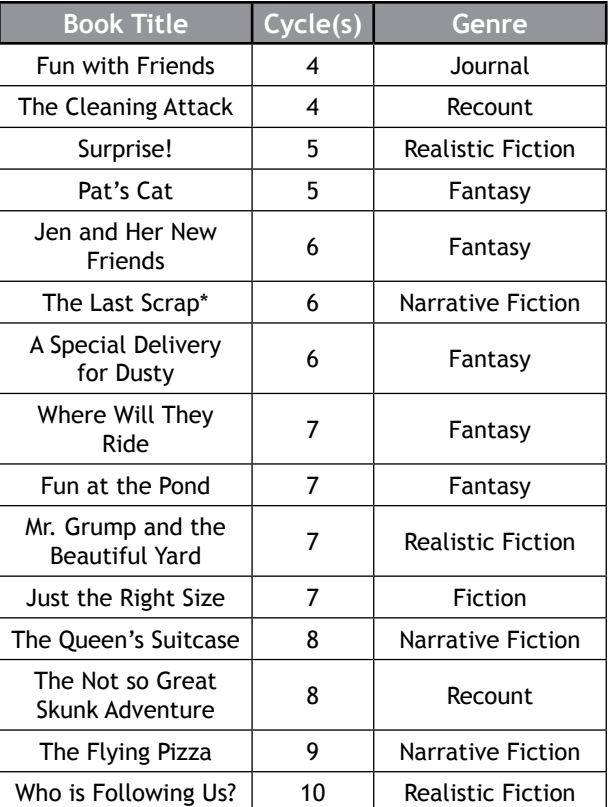

\*Animated Book

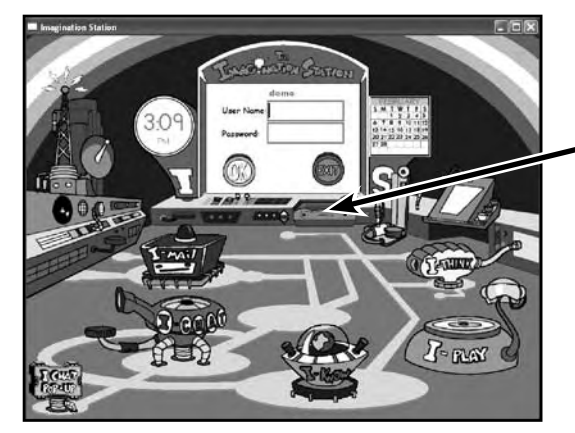

Portfolio

Note: The portfolio is accessed from the opening Control Room.

# *Interactive Curriculum* ®

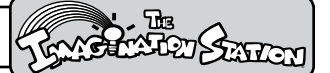

#### **Reading Curriculum Comprehension Matrix**

Implicit and explicit reading and listening comprehension skills are taught and assessed within Decodable skillbooks and Read Aloud books. Comprehension strategies are taught in one book and practiced and assessed in subsequent books.

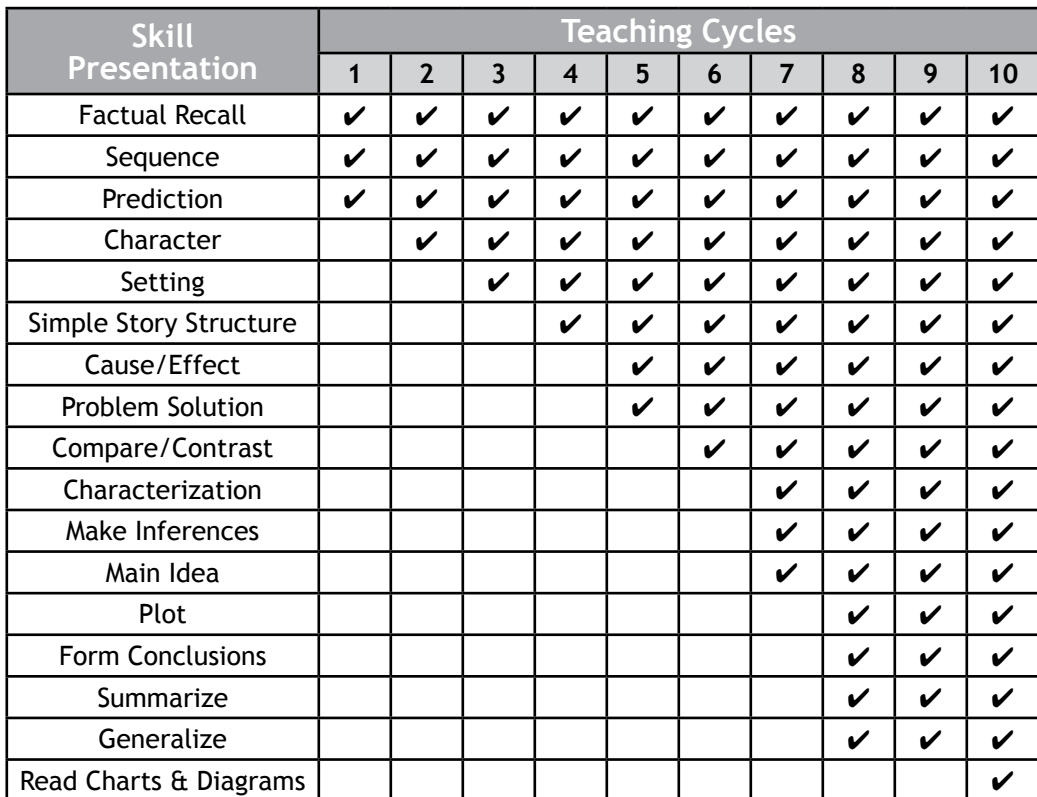

# *Technology and Support*

#### **System Requirements for Windows and Macintosh**

#### **Windows System Requirements**

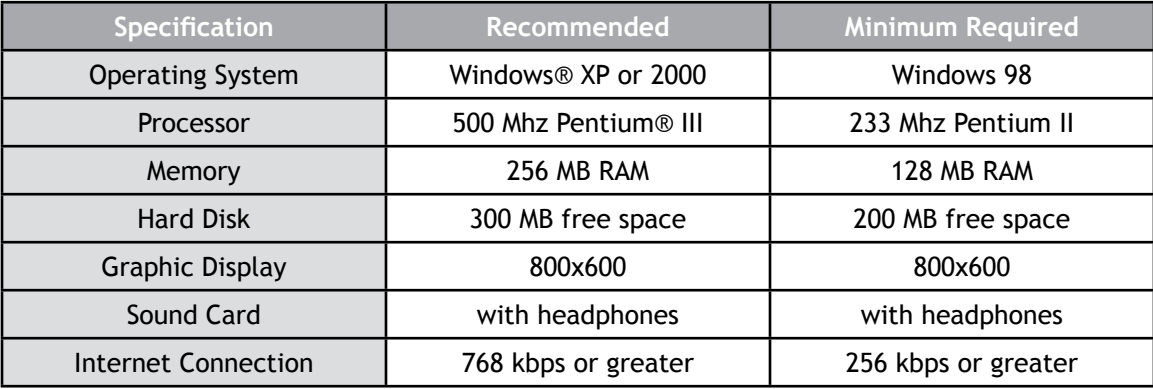

#### **Macintosh System Requirements**

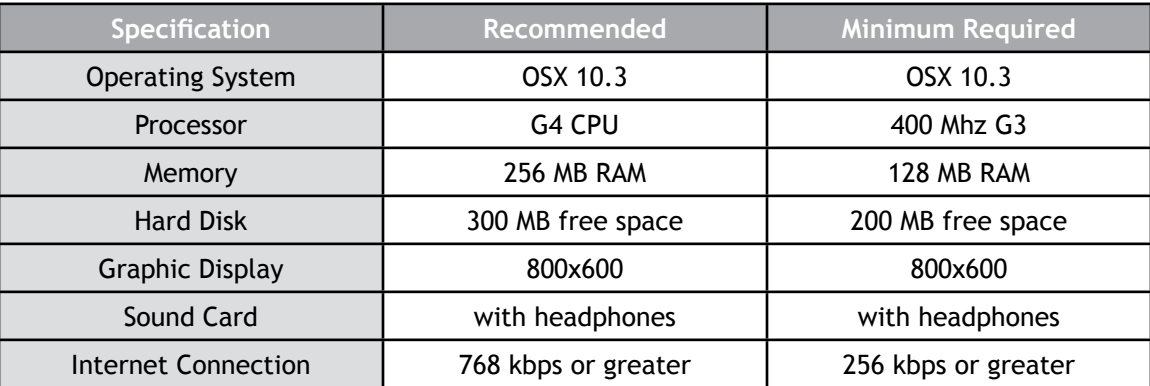

Additionally, any internal firewalls must be configured to allow outbound access to our servers:

- IP address range 65.120.151.128 65.120.151.135
- TCP ports 12500-12509

#### **Installation Information**

*The Imagination Station* is a TCP/IP Internet-based network. A simple installation is performed from our Web site at www.istation.com. There are no CD-ROMs to install or school-based servers to maintain. Administration for schools is virtually non-existent. After installation, we can support any number of simultaneous students in *The Imagination Station* generally using the bandwidth of a single surfer. In the event that the school's Internet connection is lost, *The Imagination Station* will continue to function normally and will synchronize with our servers when the Internet connection is restored. Since *The Imagination Station* is delivered through the Internet, we transparently provide enhancements without a service call, at no additional cost.

#### **Windows XP Service Pack 2 Information**

When running Microsoft's Windows XP Service Pack 2, the included Windows firewall must be configured to allow *The Imagination Station* to accept connections from the local network.

Refer to our Web site for updated requirements.

# **TECHNOLOGY** AND SUPPORT SUNCERS SUPPORT

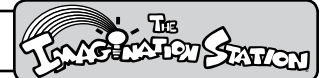

#### **Installation for Windows**

Use the following instructions to install *The Imagination Station* on computers that meet our Windows system requirements. If you have a protection program on the computers, then follow the instructions for disabling the program before installing *The Imagination Station*.

- 1. Go to the Web site at www.istation.com.
- 2. Click Download in the top right corner.
- Type the word jenny (in lowercase) as the Download password. 3.
- 4. Click Go.
- 5. Click Download for Windows.
- 6. Click Run or Open.
- 7. Click Run again, if that is an option.
- 8. Click Install.
- 9. Click Next to accept the Default installation.
- 10. Click Next to accept the Default directory, if that is an option.
- 11. The program should run automatically. If not, minimize the Web site and click on the istation icon to start.
- 12. Type your school Domain in the Default Domain box, if it is not automatically supplied. (For more information, see Accessing Reports in the Reports section.) Note: Do not type in the Peer Group area, if that is an option.
- 13. Click OK. Your computer will automatically restart.
- 14. Type your user name and password.
- 15. Click OK to start The Imagination Station.

If you do not know your Domain, user name, or password, contact a Support Services technician at: 1-866-883-7323, and press 2 or email **accounts@istation.com**.

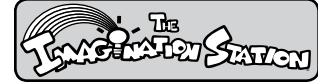

### *Technology and Support*

#### **Installation for Mac**

Use the following instructions to install *The Imagination Station* on computers that meet our Mac system requirements.

To install *The Imagination Station*, you should first log into the Macintosh as a user who has 1. administration privileges.

NOTE: Attempting to install as a user who does not have administration privileges will prevent you from putting *The Imagination Station* into Applications in steps 6 and 7. Other users will not be able to run *The Imagination Station*.

2. Once you are logged into the computer, open a web browser, and type www.istation.com into the address bar.

#### *Please use Safari as your web browser for the download and installation of The Imagination Station.*

- On the Home page, click the Download tab, located toward the top of the screen. 3.
- Type the Download Password, and then click Go. 4.

NOTE: At this point, you may review the hardware requirements for running *The Imagination Station* on the Macintosh, by clicking the hardware requirements link at the top of the page. Close this window when you are finished viewing it.

Click the Download link for Mac OS X 10.3. This will download *The Imagination Station* 5. application to your Desktop.

NOTE: The Desktop directory should have been opened in a separate Finder window, displaying *The Imagination Station* along with the other items that are on the Desktop.

If you logged in as a user with administration privileges, you may move *The Imagination Station* into the Applications directory if you wish to allow other users of the computer to access it. To do so, perform the next two steps:

- Open the Finder, and navigate to the Applications directory, located within Macintosh HD. 6.
- 7. You may now click the icon for *The Imagination Station* in the Desktop directory, and drag the icon into the Applications directory.

NOTE: You may alternately drag the icon directly from the Desktop into the Applications directory.

- 8. Double-click The Imagination Station icon.
- After *The Imagination Station* loads, you will need to type the appropriate domain, and then 9. click OK.
- 10. Click OK again when asked to restart The Imagination Station.
- 11. Double-click The Imagination Station icon again.
- When the application loads again, type your User Name and Password, and then you may begin! 12.
- 13. Leave the application running while you install other computers on the network by repeating the steps above. This will allow the other installations to skip step 9 and automatically configure the domain information.

If you do not know your Domain, user name, or password, contact a Support Services technician at:

1-866-883-7323, and press 2 or email **accounts@istation.com**.

# $TECHNOLOGY$  *AND SUPPORT*  $\left\{\frac{1}{2}$

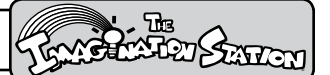

#### **Technology Problem Solving**

#### **Student is unable to log on (error message):**

- 1. Ensure Caps Lock key is not engaged.
- Ensure Shift key is not locked or used. 2.
- Check accuracy of student login name. 3.
- 4. Check accuracy of student password.
- 5. Click Exit, and then click Yes to exit the program.
- 6. Re-open *The Imagination Station*.
- 7. Enter your user name and password again.
- 8. Call Support Services at 1-866-883-7323 if assistance is required.

**Program is non-responsive.** (There is no activity on the screen or student is unable to click and activate the program.) An hourglass may be displayed on the screen.

- 1. Scroll over the School Bus, and then click on the Stop Sign.
- 2. Hold down Alt key and F4 at the same time.
- Hold down the Control, Alt, and Delete keys at the same time. 3.
- 4. Select *The Imagination Station*, and then click End Task. (You may have to click on End Task more than once.)
- 5. Re-open The Imagination Station by Double-clicking on the icon.
- Enter your user name and password again. 6. If the program is not working, shut down and restart computer.
- Contact istation Support Services at 1-866-883-7323 if assistance is required. 7.

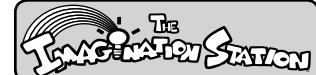

# *Technology and Support*

#### **Changing the School Domain**

If students are using the correct user names and passwords but cannot log in, check your **School Domain**. It must be correct for students to log in.

#### **Verifying Your School Domain**

If you are uncertain about your School Domain, then do the following:

- 1. From Internet Explorer, go to www.istation.com.
- 2. Click Teacher Features.
- 3. Click the word Domain to select your domain (or location).
- 4. Click the State drop down menu to select your state.
- 5. Click the City/District drop down menu, and select your city or district name if it is not supplied.

If your school exists in our system, your domain name will be automatically supplied, and you will be asked to enter your User Name and Password.

#### **Correcting Your School Domain**

- 1. Type Config in the User Name box and Config in the Password box.
- When the Configuration box displays, type the correct Domain for your school. 2.
- 3. Click OK.

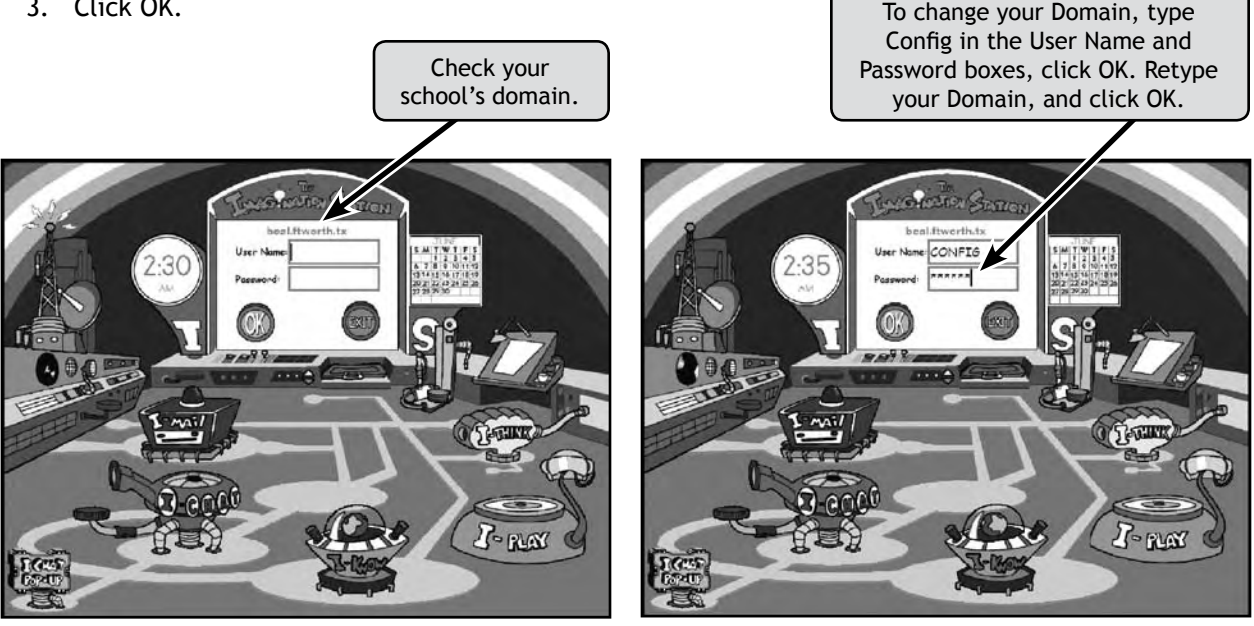

# *Technology and Support* ®

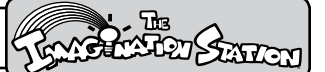

#### **Sending Error Reports to Support Services**

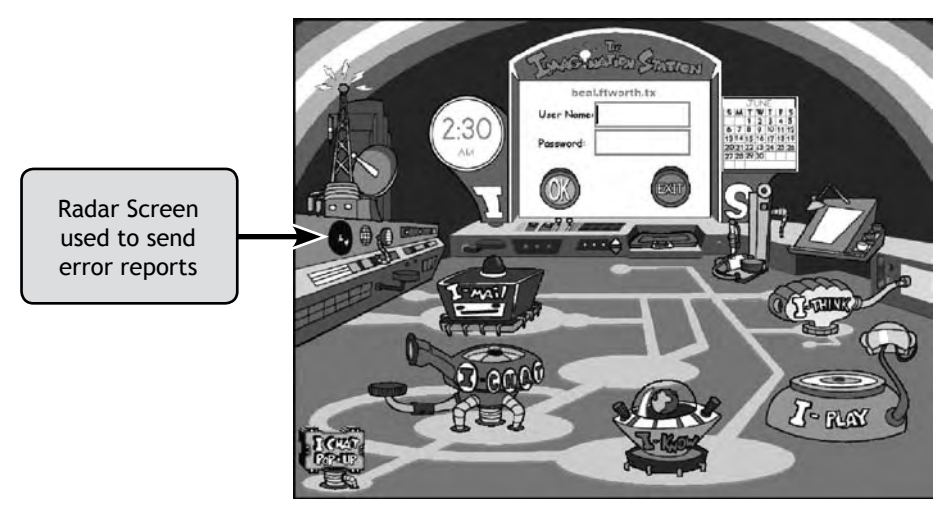

*Control Room*

- While in *The Imagination Station* Control Room, hold down the Control key, and click the Radar Screen. 1.
- When the message window opens, type a description of the problem. Include your name, phone 2. number, and/or email address, and click OK.
- 3. Support Services will respond to your message promptly.

#### **Support Services**

**Contact istation Support Services**

**7:30AM - 6:30PM CST, Monday – Friday**

**972-643-3440 and press 2, or 1-866-883-7323 and press 2**

#### **or email support@istation.com**

**For assistance with:**

- Installation of *The Imagination Station* on the computer in your classroom. A technician will assist with installation by talking with you on the telephone.
- Creating a class.
- Accessing The Imagination Station interactive curriculum.
- Accessing The Imagination Station reports.
- Accessing The Imagination Station Teacher Resources.
- **Adding and removing** students, or designating a student for a special group. **•**

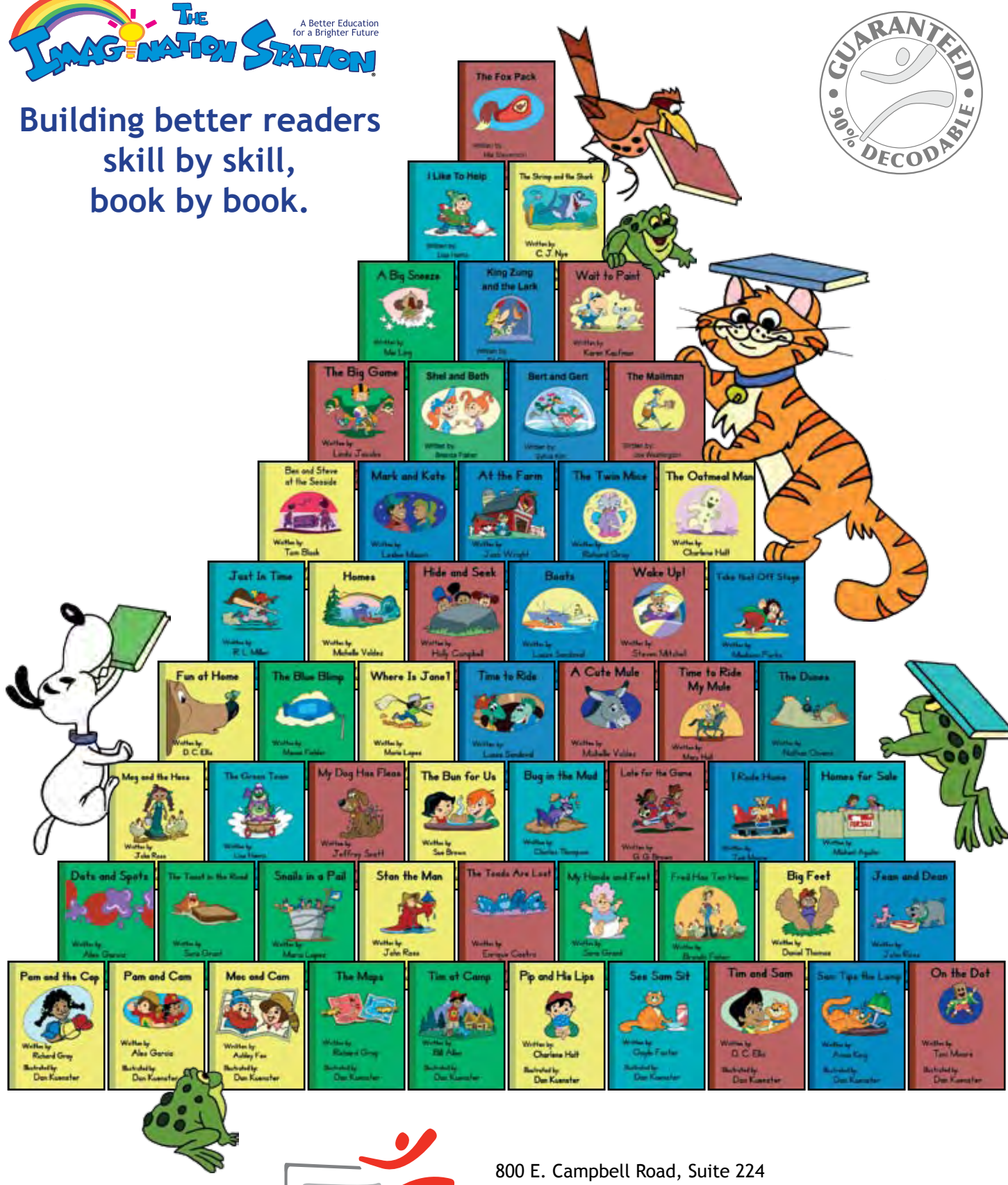

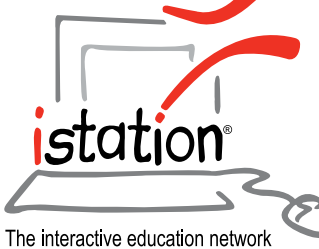

Richardson, TX 75081 972.643.3440 Fax: 972.643.3441 Toll Free: 866.883.7323 Support Services: 866.883.7323, and press 2 or email support@istation.com www.istation.com

# **3** Getting Started for TEACHERS

#### **Introduction**

*SkillsTutor* is a comprehensive resource for diagnosing and meeting the needs of your students. It gives students a guided review of basic skills covered by national standardized tests such as the California Achievement Tests (CAT), the Comprehensive Tests of Basic Skills (CTBS), the Iowa Tests of Basic Skills (ITBS), and the Stanford Achievement Test (SAT). It also provides students with important practice for the standardized tests by presenting questions in the same format used by national tests in a variety of subject areas.

The three principal activities in the teacher program are setting up classes, creating assignments, and viewing/ printing reports. This document provides a quick overview of these activities to help you get started.

**Classroom Guide (online):** See page 3-4 on viewing online documentation. Each Classroom guide contains Lesson Summaries and assignment sheets. Many Classroom Guides also contain worksheets to support lessons within the module.

#### **About Getting Started for Teachers**

The information on subsequent pages of this section is organized according to the process defined in the diagram shown below:

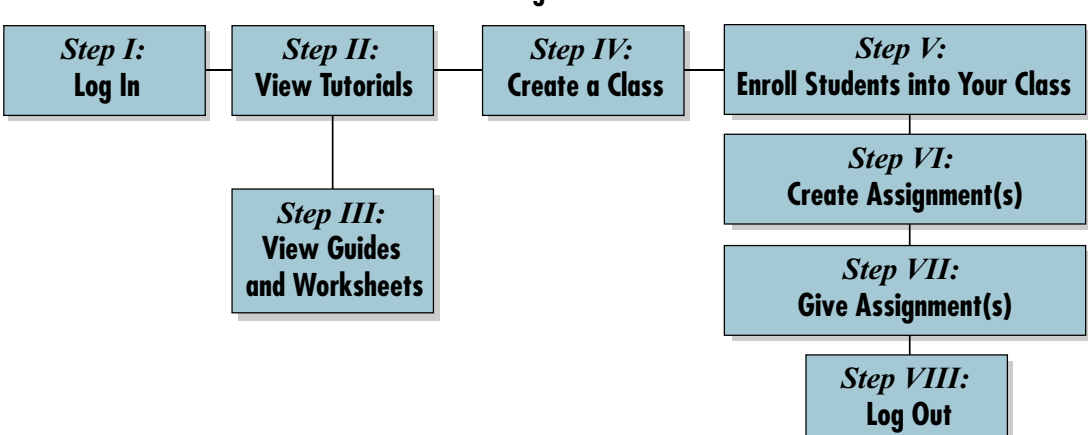

**Process Flow – Getting Started with SkillsTutor**

We recommend that you go through each of the steps identified in this process to successfully get started with *SkillsTutor.*